# *Inhoudsopgave*

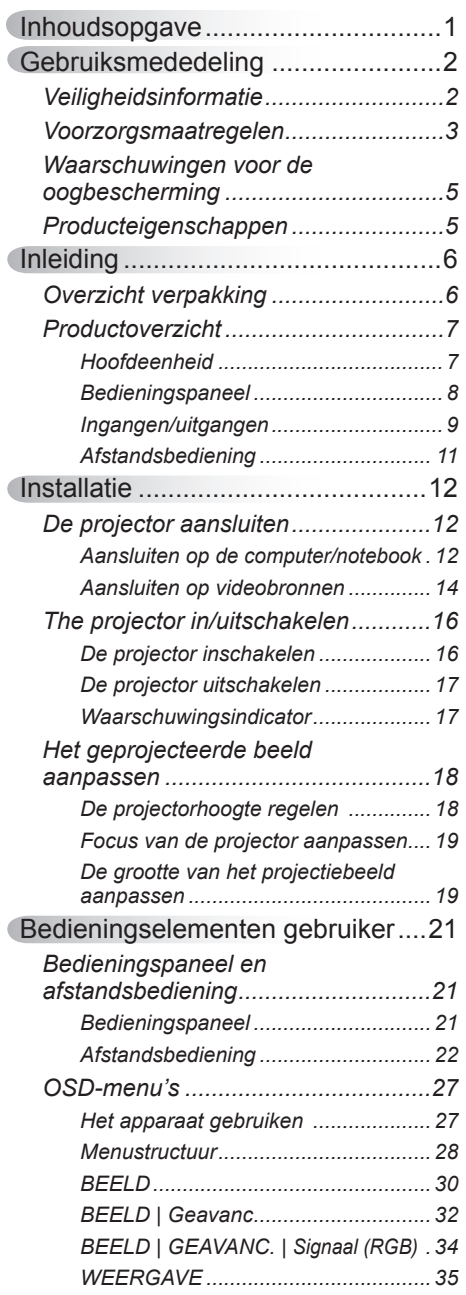

2

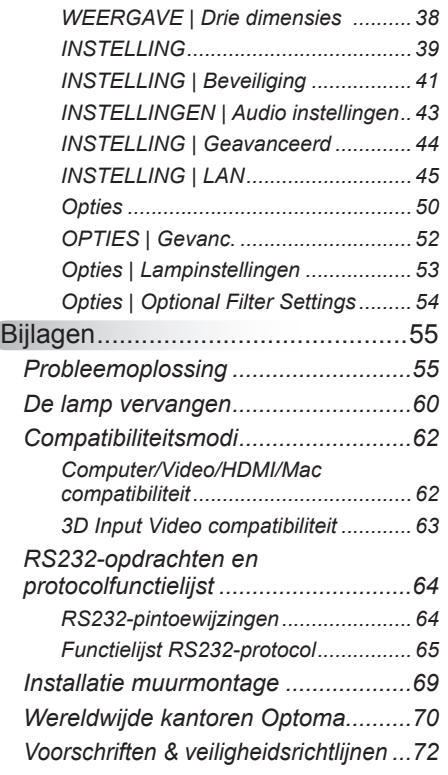

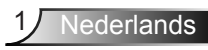

## <span id="page-1-0"></span>*Gebruiksmededeling*

## **Veiligheidsinformatie**

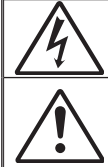

De bliksemflits met het pijlsymbool in de gelijkzijdige rechthoek is bedoeld om de gebruiker te waarschuwen voor de aanwezigheid van niet geïsoleerde "gevaarlijke spanning" in het product die krachtig genoeg kan zijn om elektrische schokken te veroorzaken.

Het uitroepteken binnen een gelijkzijdige driehoek is bedoeld om de gebruiker te waarschuwen van de aanwezigheid van belangrijke gebruiksen onderhouds- (reparatie)-richtlijnen in de documentatie die bij het toestel is geleverd.

**WAARSCHUWING:** STEL DIT APPARAAT NIET BLOOT AAN REGEN OF VOCHT OM HET RISICO OP BRAND OF ELEKTRISCHE SCHOKKEN TE VOORKOMEN. ER IS GEVAARLIJKE HOGE SPANNING AANWEZIG BINNENIN DE BEHUIZING. OPEN DE BEHUIZING NIET. LAAT ONDERHOUD EN REPARATIES UITSLUITEND OVER AAN BEVOEGD PERSONEEL.

#### **Emissiebeperkingen Klasse B**

Dit digitaal apparaat van Klasse B voldoet aan alle vereisten van de Canadese voorschriften voor storingsveroorzakende apparatuur.

#### **Belangrijke veiligheidsrichtlijnen**

- 1. De ventilatiegaten niet blokkeren. Om een betrouwbare werking van de projector te garanderen en het toestel te beschermen tegen oververhitting, is het aanbevolen de projector te installeren op een locatie waar de ventilatie niet wordt geblokkeerd. Plaats de projector bijvoorbeeld niet op een overvolle koffietafel, een sofa, een bed, enz. Plaats de projector niet in een ingesloten ruimte, zoals een boekenkast of een kast die de luchtstroom beperkt.
- 2. Gebruik de projector niet in de buurt van water of vocht. Stel de projector niet bloot aan regen of vocht om het risico op brand en/of elektrische schok te vermijden.
- 3. Installeer het toestel niet in de buurt van warmtebronnen zoals radiators, verwarmingstoestellen, fornuizen of andere apparaten, zoals versterkers, die warmte uitstralen.
- 4. Alleen reinigen met een droge doek.
- 5. Gebruik alleen hulpstukken/accessoires die worden aangegeven door de fabrikant.
- 6. Gebruik het apparaat niet als het fysiek is beschadigd of vervormd. Fysieke schade/vervorming kan het volgende omvatten (maar is niet beperkt tot deze situaties):
	- $\Box$  Het apparaat is gevallen.
	- $\Box$  De voedingskabel of stekker is beschadigd.
	- $\Box$  Er is vloeistof gemorst op de projector.
	- $\Box$  De projector werd blootgesteld aan regen of vocht.
	- $\Box$  Er is iets in de projector gevallen of er zit iets los in de projector. Probeer het apparaat niet zelf te repareren. Het openen of verwijderen van deksel kan u blootstellen aan gevaarlijke spanning of andere gevaren. Bel Optoma voordat u het apparaat terugstuurt voor reparatie.
- 7. Zorg dat er geen objecten of vloeistoffen de projector binnendringen. Ze kunnen gevaarlijke spanningspunten raken en een kortsluiting veroorzaken in de onderdelen waardoor brand of elektrische schok kan ontstaan.
- 8. Controleer de behuizing van de projector op markering met betrekking tot de veiligheid.
- 9. Het apparaat mag alleen worden gerepareerd door bevoegd onderhoudspersoneel.

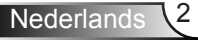

## *Gebruiksmededeling*

### <span id="page-2-0"></span>**Voorzorgsmaatregelen**

*Volg alle waarschuwingen, voorzorgsmaatregelen en onderhoudsvoorschriften die in deze gebruiksaanwijzing zijn aanbevolen.* **▀■** Waarschuwing- Kijk niet in de lens van de projector wanneer de lamp is ingeschakeld. Het heldere licht kan pijn of schade aan uw ogen veroorzaken. **▀■** Waarschuwing- Stel de projector niet bloot aan regen of vocht om het risico op brand of elektrische schokken te vermijden. **▀■** Waarschuwing- Open of demonteer de projector niet, anders loopt u het risico op elektrische schokken. **▀■** Waarschuwing- Wanneer u de lamp vervangt, moet u het apparaat laten afkoelen. Volg de instructies zoals beschreven op pagina's 60-61. **▀■** Waarschuwing- Deze projector zal zelf de levensduur van de lamp detecteren. Zorg dat u de lamp vervangt wanneer de waarschuwingsberichten worden weergegeven. **▀■** Waarschuwing- Stel de functie "Reset lamp" in het OSD-menu

- "OPTIES | LAMPINSTELLINGEN" opnieuw in nadat u de lampmodule hebt vervangen (zie pagina 53).
- **▀■** Waarschuwing- Wanneer u de projector uitschakelt, moet u controleren of de koelcyclus is voltooid voordat u de voeding loskoppelt. Laat de projector gedurende 90 seconden afkoelen.
- **▀■** Waarschuwing- Gebruik de lenskap niet terwijl de projector wordt gebruikt.
- **▀■** Waarschuwing- Wanneer de lamp het einde van zijn levensduur nadert, verschijnt het bericht "Lampwaarschuwing: Levensduur van de lamp overschreden." op het scherm. Neem zo snel mogelijk contact op met uw lokale verdeler of onderhoudscentrum om de lamp te vervangen.
- **▀■** Waarschuwing- Kijk niet in of richt de laseraanwijzer van uw afstandsbediening niet naar uw ogen of die van een ander. De laseraanwijzer kan het gezichtsvermogen permanent beschadigen.

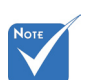

 Wanneer de lamp het einde van zijn levensduur bereikt, kan de projector niet opnieuw worden ingeschakeld zolang de lampmodule niet is vervangen. Om de lamp te vervangen, volgt u de procedures die zijn beschreven in de sectie "De lamp vervangen" op pagina's 60-61.

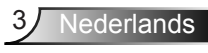

#### *Dit moet u doen:*

- Schakel de voeding uit en trek de stekker uit het stopcontact voordat u het product reinigt.
- Gebruik een zachte, droge doek met een zacht reinigingsmiddel om de behuizing van het scherm te reinigen.
- Trek de stekker van de voedingskabel uit het stopcontact als u het product gedurende langere tijd niet gebruikt.

### *U mag nooit:*

- De sleuven en openingen van het apparaat die voor de ventilatie zijn voorzien, blokkeren...
- Schurende reinigingsmiddelen, was of oplosmiddelen gebruiken om het apparaat te reinigen.
- $\cdot$  In de volgende omstandigheden gebruiken:
	- In een extreem warme, koude of vochtige omgeving.
		- Controleer of de omgevingstemperatuur binnen het bereik 5 - 40°C ligt.
		- De relatieve vochtigheid is 5 40°C, 80% (max.), niet condenserend.
	- In gebieden die onderhevig zijn aan overmatig stof en vuil.
	- In de buurt van een apparaat dat een krachtig magnetisch veld genereert.
	- In direct zonlicht.

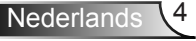

# *Gebruiksmededeling*

## <span id="page-4-0"></span>**Waarschuwingen voor de oogbescherming**

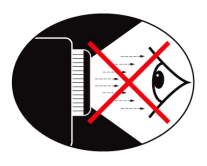

- **▀■** Kijk nooit direct in de straal van de projector. Sta zo veel mogelijk met uw rug naar de straal gericht.
- **▀■** Wanneer u de projector in een klaslokaal gebruikt, moet u de studenten de gepaste richtlijnen geven wanneer u ze vraagt iets op het scherm aan te wijzen.
- **▀■** Om het lampvermogen te minimaliseren, kunt u blinden gebruiken die de lichtniveaus van de omgeving kunnen verminderen.

### **Producteigenschappen**

- **▀■** XGA (1024x768) / WXGA (1280x800) oorspronkelijke resoluties
- **▀■** HD compatible Ondersteunt 720p en 1080p
- **▀■** VGA monitor loop through (werkt in standby mode > 0,5 W)
- **▀■** BrilliantColorTM Technology
- **▀■** Security Bar en Kensington Lock
- **▀■** RS232 control
- **▀■** Rapid shutdown
- **▀■** Ingebouwde luidsprekers
- **▀■** Network support
- **▀■** Volledig 3D
- **▀■** Eco+ en Quick Resume

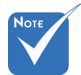

 Monitor loop doorgang, ondersteunt alleen VGA1-In/YPbPr.

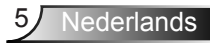

<span id="page-5-0"></span>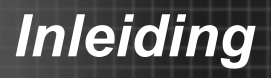

### **Overzicht verpakking**

*Pak de verpakking uit en controleer of alle hieronder vermelde onderdelen in de doos aanwezig zijn. Als er iets ontbreekt, neem dan contact op met het dichtstbijgelegen klantenservicecentrum.*

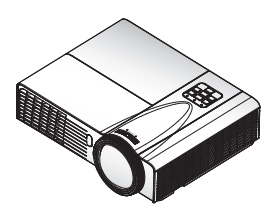

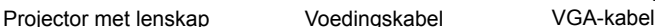

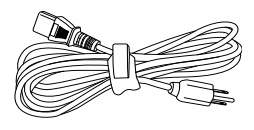

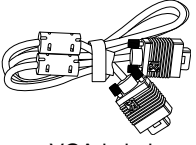

Voedingskabel

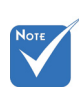

 Door verschillende toepassingen in elk land, kunnen sommige regio's verschillende accessoires hebben.

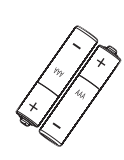

2 x AAA-batterijen

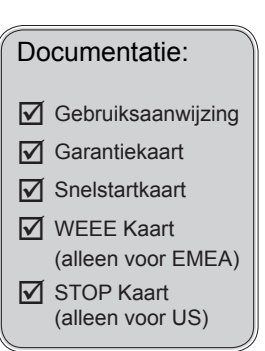

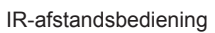

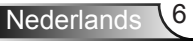

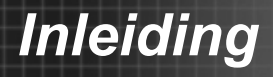

### <span id="page-6-0"></span>**Productoverzicht**

Hoofdeenheid

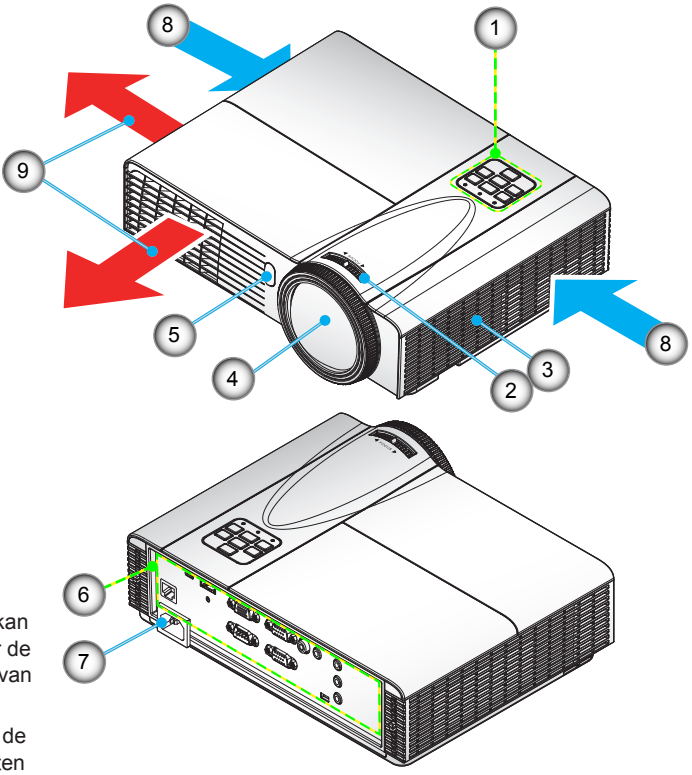

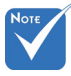

- De interface kan afwijken door de specificaties van het model.
- Blokkeer niet de in/uit luchtgaten van de projector.
- 1. Bedieningspaneel<br>2. Scherpstelring
- Scherpstelring
- 3. Luidsprekerr
- 4. Zoomlens
- 5. IR-ontvangers
- 6. Ingangen/uitgangen
- 7. Voedingsaansluiting
- 8. Ventilatie (ingang)
- 9. Ventilatie (uitgang)

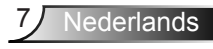

<span id="page-7-0"></span>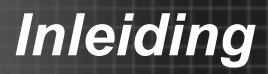

### **Bedieningspaneel**

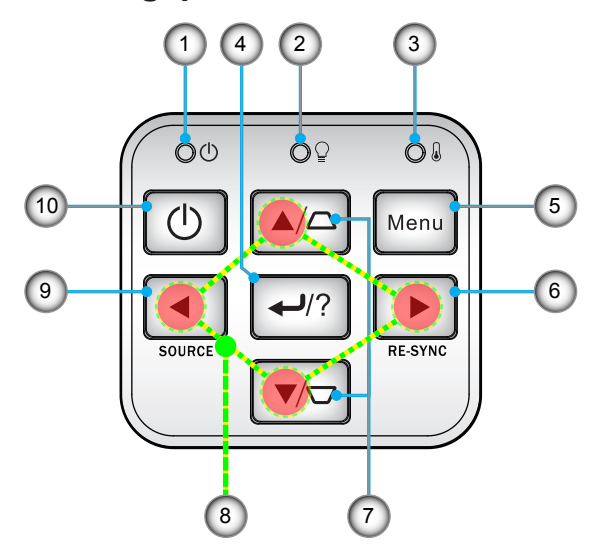

- 1. Power LED
- 2. Lamp-LED
- 3. Temperatuur-LED
- 4. Enter/Help
- 5. Menu
- 6. Opnieuw synchroniseren
- 7. Trapeziumcorrectie
- 8. Vier richtingstoetsen voor selectie
- 9. Bron
- 10. Power/Standby toets

# *Inleiding*

<span id="page-8-0"></span>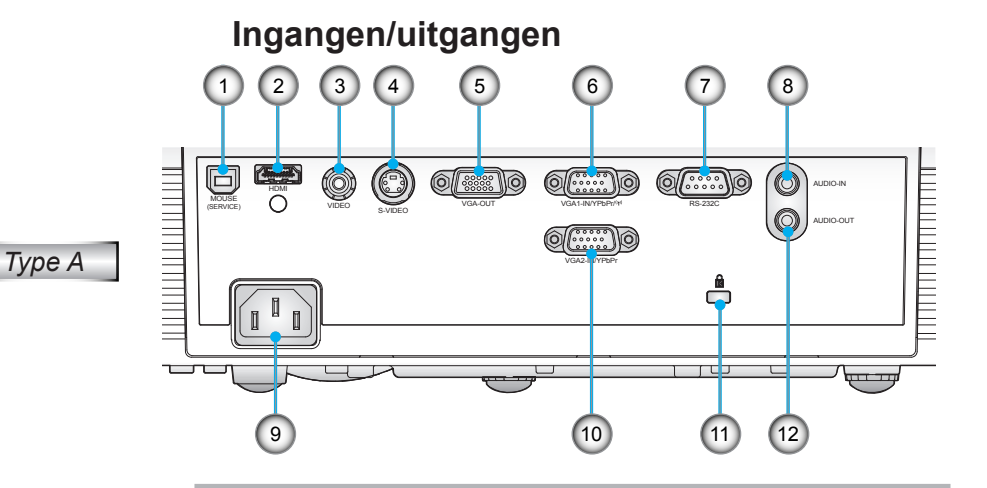

#### 1. USB-aansluiting/Type B (aansluiten op de pc voor de functie Afstandsbediening muis)

- 2. HDMI-aansluiting
- 3. Composiet-video-ingang aansluiting
- 4. S-Video-ingang
- 5. VGA-uitgang aansluiting (beeldscherm loop-through-uitgang
- 6. VGA1-ingang/YPbPr/(v)-aansluiting (Analoog pc-signaal/Component Video-ingang/HDTV/YPbPr/Draadloze functie via VGA-dongle)
- 7. RS-232-aansluiting (9-pin DIN type)
- 8. Audio-ingang (ministekker 3,5 mm)
- 9. Voedingsaansluiting
- 10. VGA2-ingang/YPbPr-aansluiting (Analoog pc-signaal/Component Video-ingang/HDTV/YPbPr)
- 11. Poort Kensington™-slot
- 12. Audio-uitgang (ministekker 3,5 mm)

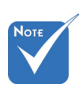

 Monitor loop doorgang, ondersteunt alleen VGA1-IN/YPbPr.

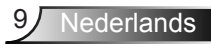

## *Inleiding*

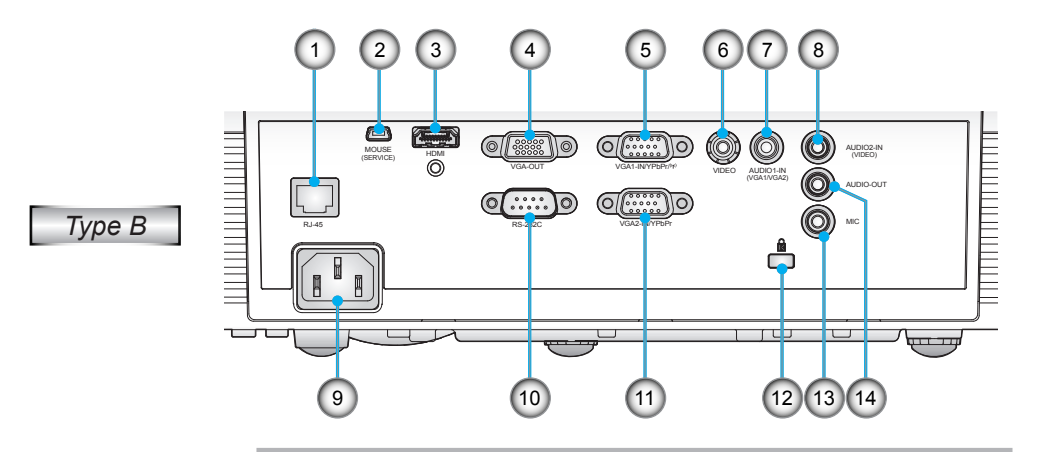

- 1. Netwerkaansluiting RJ-45
- 2. USB-aansluiting/Type B (aansluiten op de pc voor de functie Afstandsbediening muis)
- 3. HDMI-aansluiting
- 4. VGA-uitgang aansluiting (beeldscherm loop-through-uitgang
- 5. VGA1-ingang/YPbPr/(r)-aansluiting (Analoog pc-signaal/Component Video-ingang/HDTV/YPbPr/Draadloze functie via VGA-dongle)
- 6. Composiet-video-ingang aansluiting
- 7. Audio 1-ingang (3,5 mm ministekker) (voor VGA1/VGA2)
- 8. Audio 2-ingang (3,5 mm ministekker) (voor Video)
- 9. Voedingsaansluiting
- 10. RS-232-aansluiting (9-pin DIN type)
- 11. VGA2-ingang/UPbPr-aansluiting (Analoog pc-signaal/Component Video-ingang/HDTV/ YPbPr)
- 12. Poort Kensington™-slot
- 13. Microfoon ingang
- 14. Audio-uitgang (ministekker 3,5 mm)

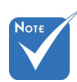

 Monitor loop doorgang, ondersteunt alleen VGA1-IN/YPbPr.

# *Inleiding*

### **Afstandsbediening**

<span id="page-10-0"></span>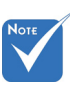

 De interface kan afwijken door de specificaties van het model.

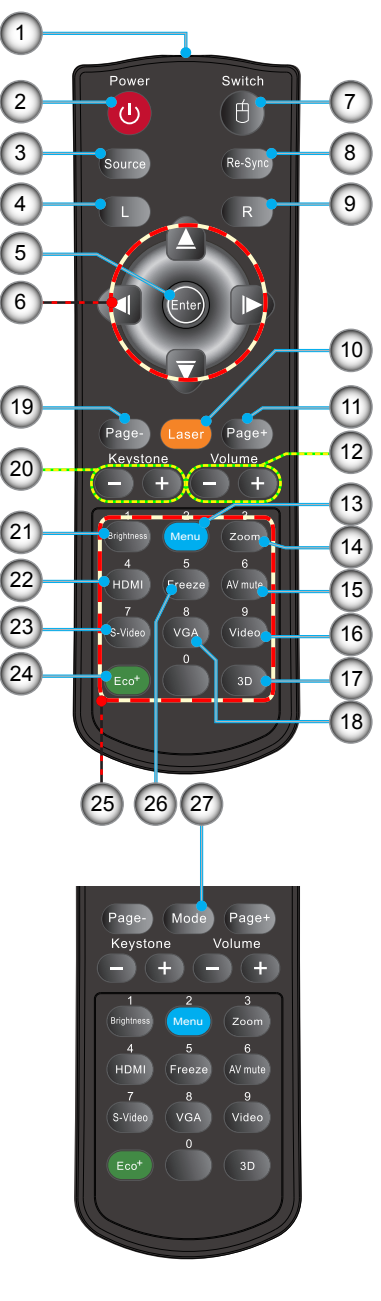

- 1. LED-indicator<br>2 In-/uitschakele
- 2. In-/uitschakelen
- 3. Bron
- 4. Met de linkermuisknop klikken
- 5. Enter
- 6. Vier richtingstoetsen voor selectie/Muis toets
- 7. Schakelaar
- 8. Opnieuw synchroniseren
- 9. Met de rechtermuisknop klikken
- 10. Laserpunter
- 11. Pagina omhoog
- 12. Volume +/-
- 13. Menu
- 14. Zoom
- 15. AV-dempen
- 16. Video
- 17. 3D
- 18. VGA
- 19. Pagina omlaag
- 20. Trapeziumcorrectie +/-
- 21. Helderheid
- 22. HDMI
- 23. S-Video
- 24. Eco+
- 25. Cijfertoetsen
	- (voor wachtwoordinvoer)
- 26. Blokkeren
- 27. Modus

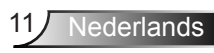

<span id="page-11-0"></span>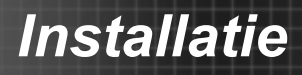

### **De projector aansluiten**

### **Aansluiten op de computer/notebook**

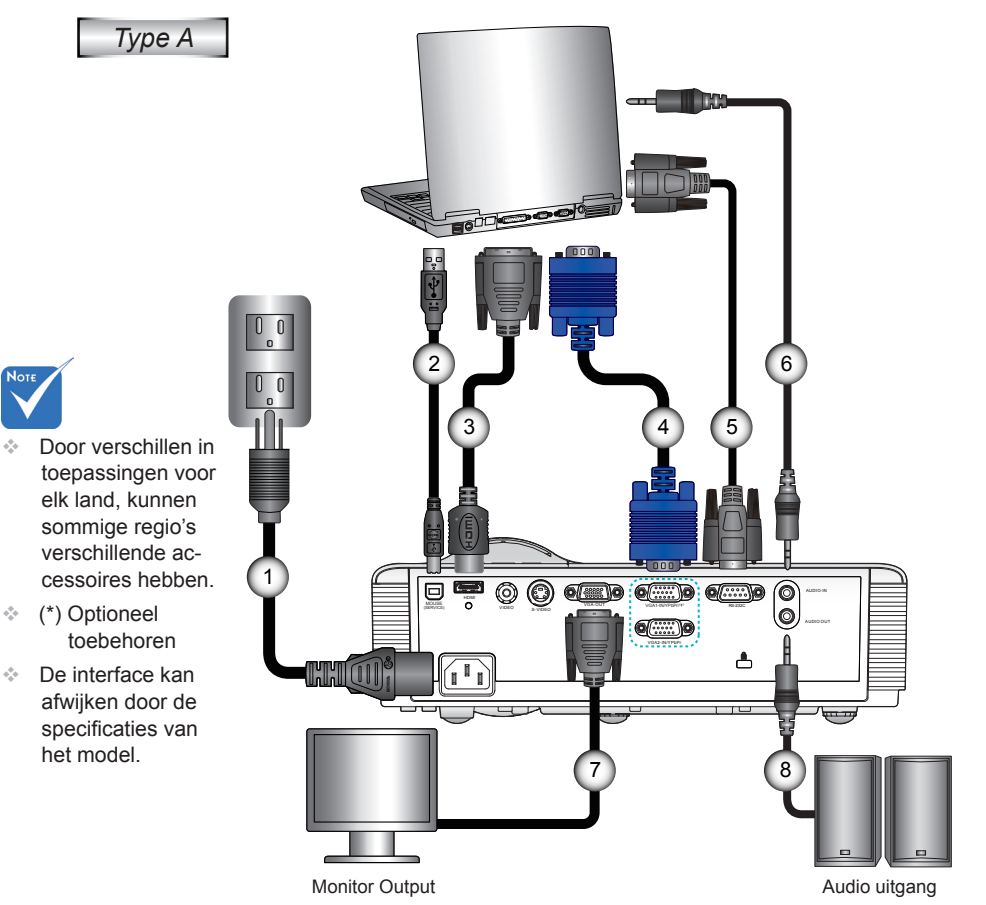

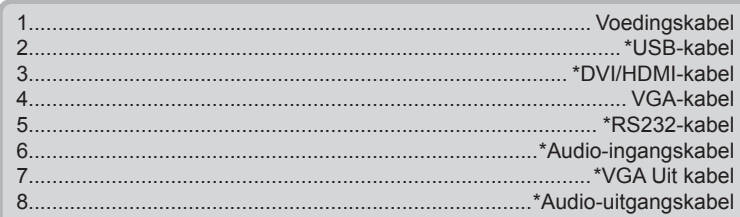

# *Installatie*

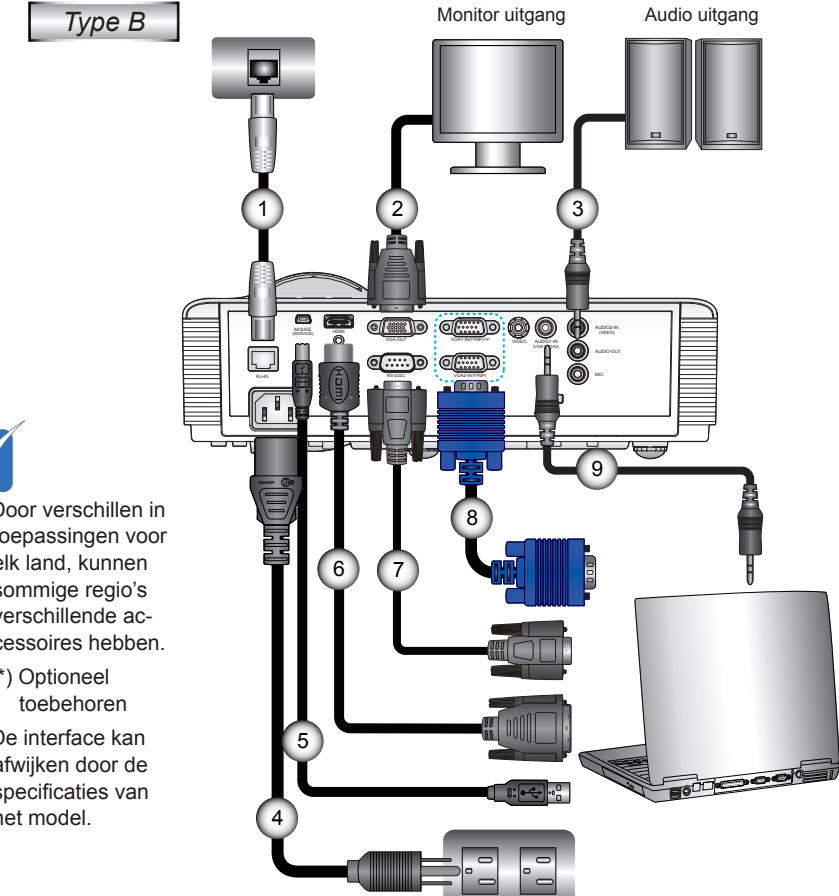

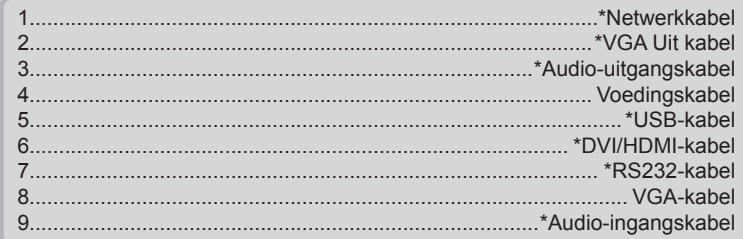

13 Nederlands

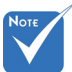

- Door verschillen in toepassingen voor elk land, kunnen sommige regio's verschillende accessoires hebben.
- (\*) Optioneel
- De interface kan afwijken door de specificaties van het model.

### **Aansluiten op videobronnen**

<span id="page-13-0"></span>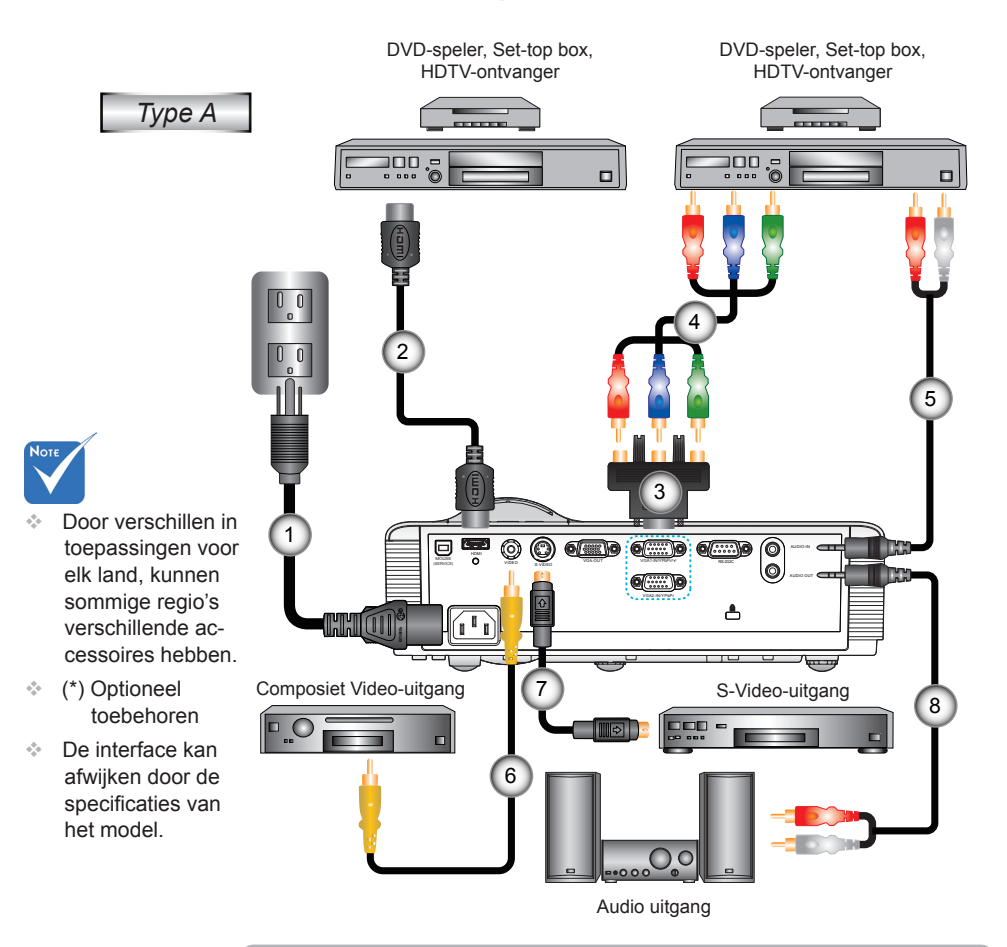

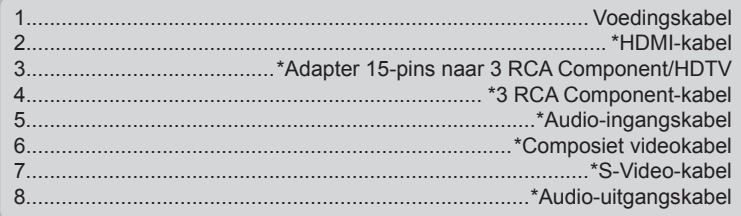

# *Installatie*

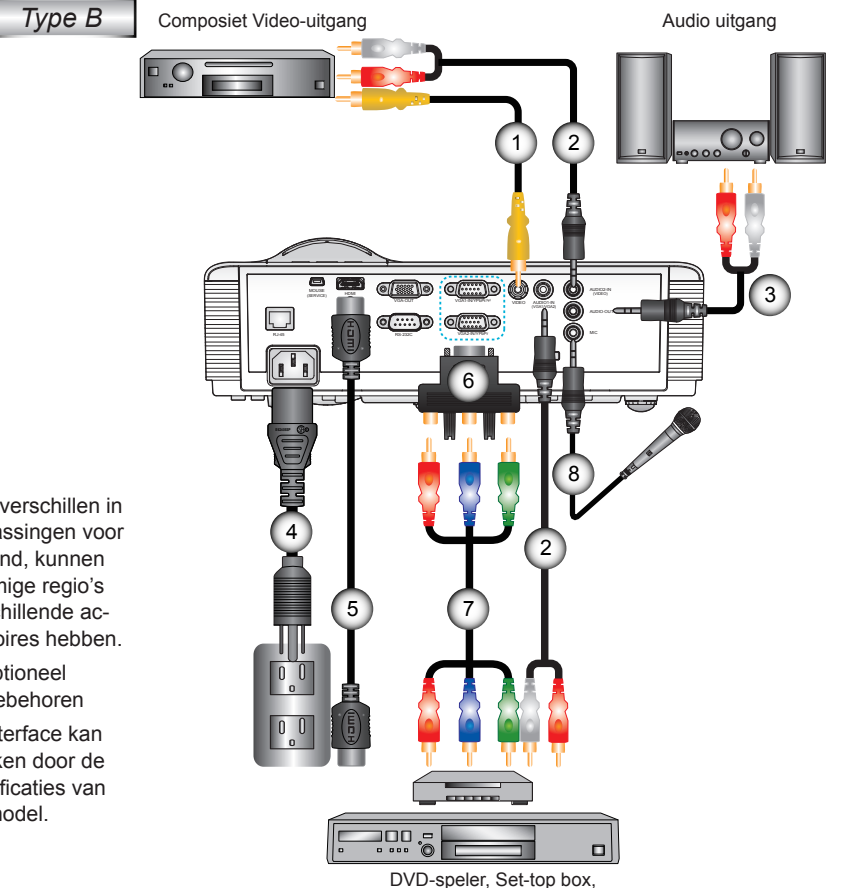

HDTV-ontvanger

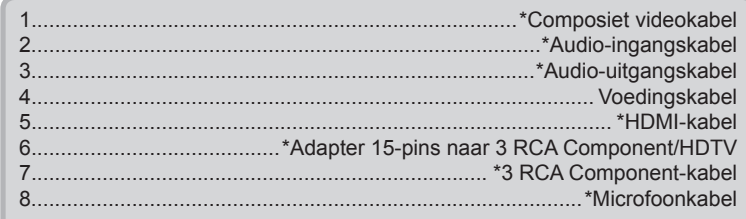

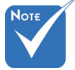

- Door verschillen in toepassingen voor elk land, kunnen sommige regio's verschillende accessoires hebben.
- (\*) Optioneel toebehoren
- De interface kan afwijken door de specificaties van het model.

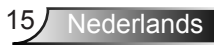

<span id="page-15-0"></span>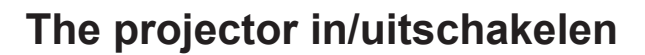

### **De projector inschakelen**

- 1. Verwijder de lenskap. (optioneel) <sup>O</sup>
- 2. Maak de voedingskabel en signaalkabel stevig vast. Wanneer aangesloten, wordt de LED VOEDING/STAND-BY oranje.
- 3. Schakel de lamp in door op de knop " $\mathbf{\dot{U}}$ " op de bovenkant van de projector of op de afstandsbediening te drukken. De LED VOEDING/STAND-BY wordt nu groen. <sup>o</sup>

Het opstartscherm wordt na ongeveer 10 seconden weergegeven. Wanneer u de projector de eerste keer gebruikt, wordt u gevraagd de taal van uw voorkeur en de energiebesparingsmodus te selecteren.

- 4. U kunt nu de bron die u wilt weergeven op het scherm (computer, notebook, videospeler, enz) inschakelen en aan sluiten. De projector zal de bron automatisch detecteren. Indien niet, drukt u op de menuknop en gaat u naar "OPTIE". Controleer of "Bronvergrendeling" is ingesteld op "Uit".
- Als u meerdere bronnen tegelijk aansluit, kunt u de knop "Bron" op het bedieningspaneel of de directe bronknoppen op de afstandsbediening gebruiken om te schakelen tussen ingangen.

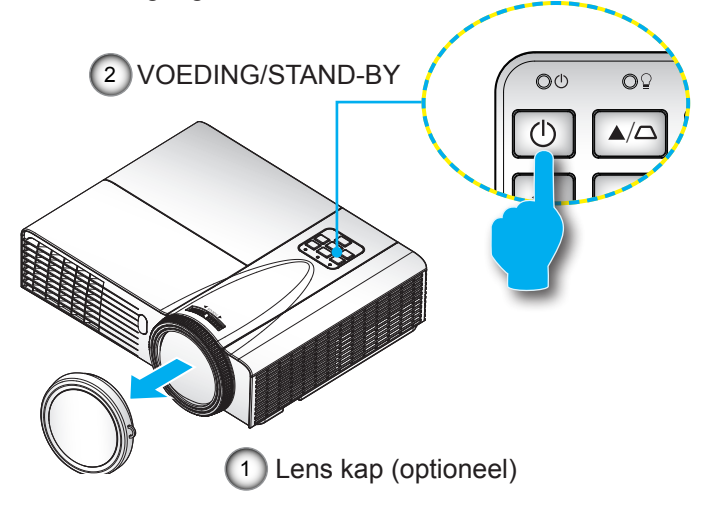

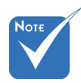

 Wanneer de Voedingsmodus (Stand-by) ingesteld op Eco (< 0,5 W), worden de VGA uitgang, Audio doorgang gedeactiveerd wanneer de projector in standby staat.

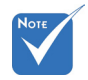

 Schakel eerst de projector in en selecteer vervolgens de signaalbronnen.

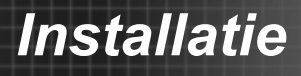

### <span id="page-16-0"></span>**De projector uitschakelen**

1. Druk op de knop " $\mathbf{D}$ " op de afstandsbediening of op het bedieningspaneel om de projector uit te schakelen. Het volgende bericht verschijnt op het scherm.

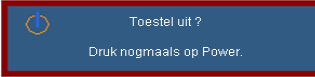

Druk nog een keer op de " $\mathbf{D}$ " knop om te bevestigen, het bericht zal anders na 15 seconden verdwijnen.Wanneer u voor de tweede maal op de " $\mathbf{U}$ " knop drukt, begint de ventilator met het afkoelen van het systeem en sluit af.

2. De koelventilators blijven nog ongeveer 10 seconden werken voor de koelcyclus en de LED VOEDING/STAND-BY zal groen knipperen. Wanneer de LED VOEDING/STAND-BY stabiel oranje brandt, betekent dit dat de projector naar de stand-bymodus is gegaan.

Als u de projector opnieuw wilt inschakelen, moet u wachten tot de projector de koelcyclus heeft voltooid en in standby is. Wanneer de projector in stand-by is, drukt u opnieuw op de knop " $\mathbf{U}$ " om de projector opnieuw te starten.

- 3. Koppel de voedingskabel los van het stopcontact en de projector.
- 4. Schakel de projector niet onmiddellijk in nadat u het apparaat hebt uitgeschakeld.

### **Waarschuwingsindicator**

Wanneer de waarschuwingsindicators (zie hieronder), wordt de projector automatisch uitgeschakeld:

- Wanneer de LED-indicator "LAMP" rood oplicht en als de indicator "VOEDING/STAND-BY" oranje knippert.
- Wanneer de LED-indicator "TEMP" rood oplicht en als de indicator "VOEDING/STAND-BY" oranje knippert. Dit geeft aan dat de projector oververhit is. In normale omstandigheden kan de projector opnieuw worden ingeschakeld.
- Wanneer de LED-indicator "TEMP" rood oplicht en als de indicator "VOEDING/STAND-BY" oranje knippert.

 Koppel de voedingskabel los van de projector, wacht 30 seconden en probeer het opnieuw. Als de waarschuwingsindicator opnieuw oplicht, moet u contact opnemen met een servicecentrum in de buurt voor hulp.

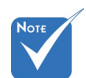

 Neem contact op met het servicecentrum in uw buurt als de projector deze symptomen vertoont. Zie pagina's 70-71 voor meer informatie.

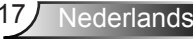

## <span id="page-17-0"></span>*Installatie*

## **Het geprojecteerde beeld aanpassen**

### **De projectorhoogte regelen**

*De projector is voorzien van afstelbare voetjes waarmee u de hoogte van het beeld kunt aanpassen.*

- 1. Zoek de afstelbare voetjes die u wilt aanpassen op de onderkant van de projector.
- 2. Draai de verstelbare ring naar rechts om de projector op te richten of naar links om het lager te zetten. Herhalen met de resterende standaard als volgt.

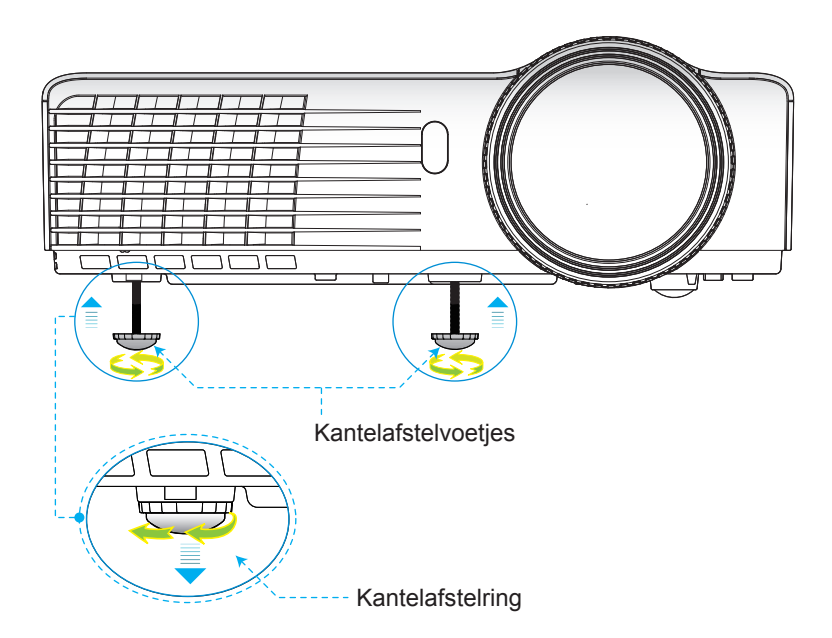

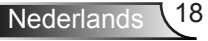

*Installatie*

### **Focus van de projector aanpassen**

<span id="page-18-0"></span>Om het beeld scherp te stellen, moet de scherpstelring gedraaid worden totdat het beeld helder is.

- ▶ XGA series: De projector stelt scherp op afstanden van 2,46 tot 3,61 feet (0,75 tot 1,10 meter).
- WXGA series: De projector stelt scherp op afstanden van 2,56 tot 3,70 feet (0,78 tot 1,13 meter).

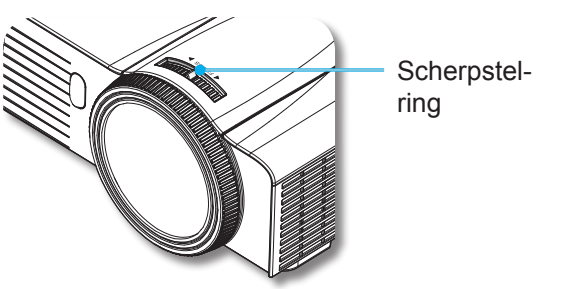

### **De grootte van het projectiebeeld aanpassen**

- XGA series: Projectie beeldafmeting van 59" tot 86" (1,50 tot 2,18 meter).
- WXGA series: Projectie beeldafmeting van 69" tot 98" (1,75 tot 2,49 meter).

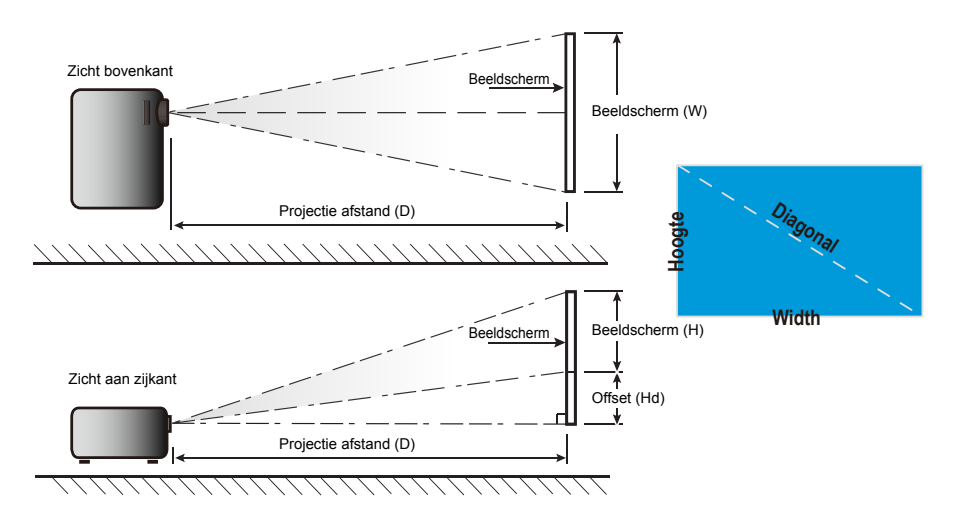

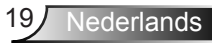

## *Installatie*

*XGA*

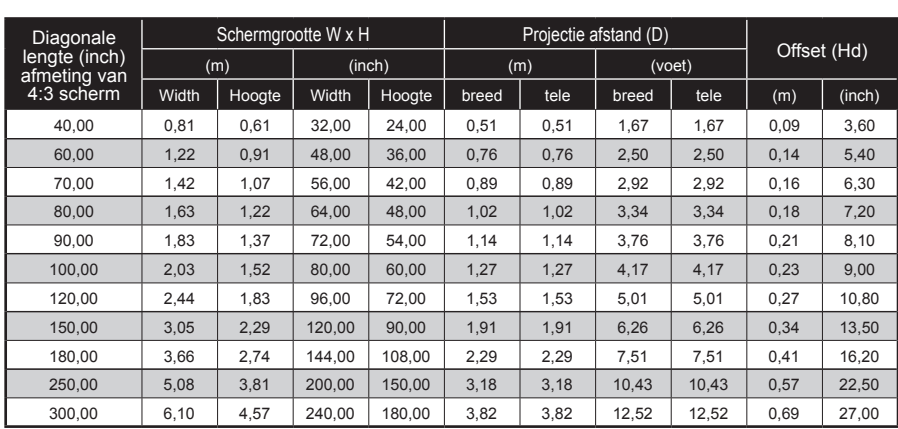

### *WXGA*

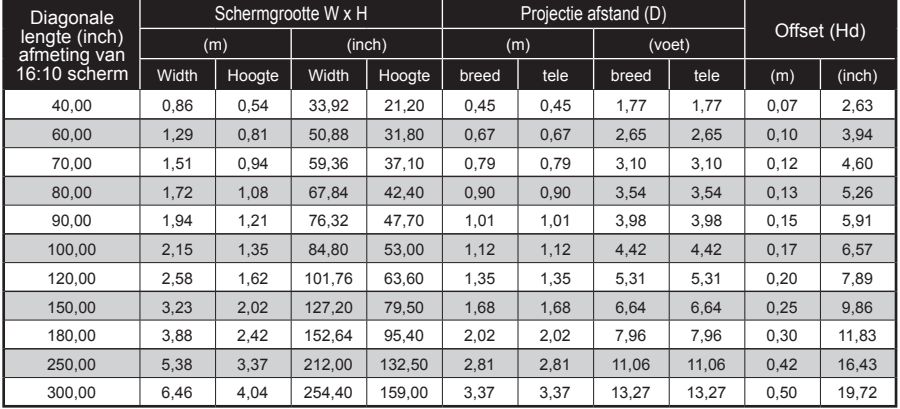

 $\cdot$  Deze tabel is uitsluitend bedoeld als referentie voor de gebruikers.

### <span id="page-20-0"></span>**Bedieningspaneel en afstandsbediening**

### **Bedieningspaneel**

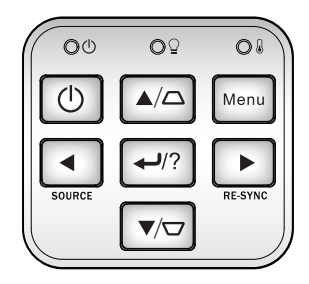

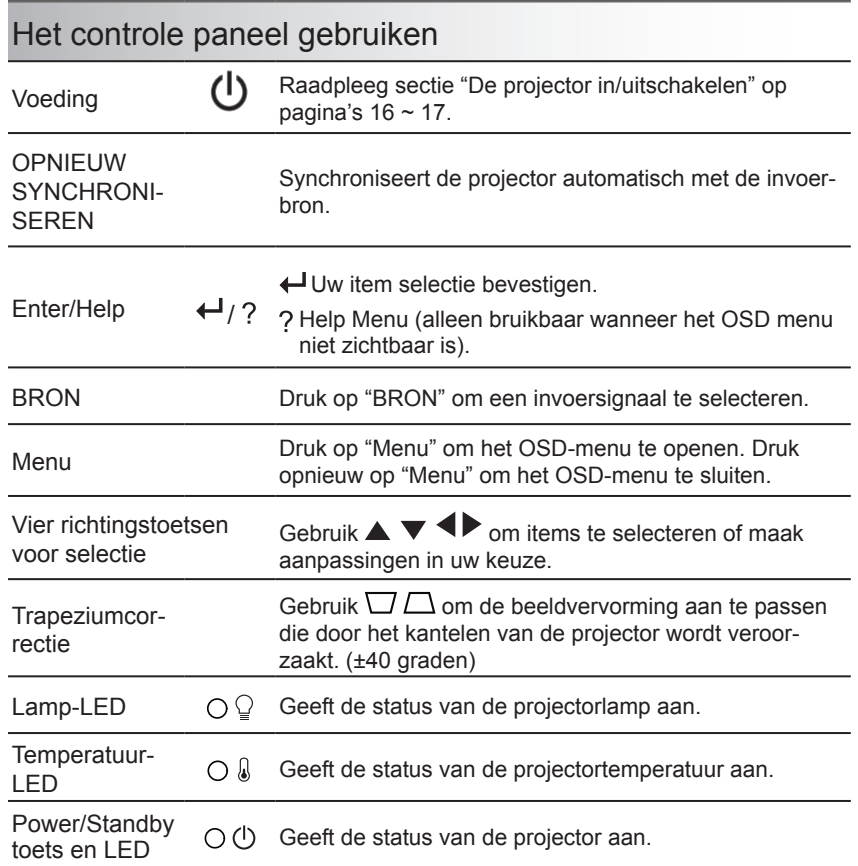

### **Afstandsbediening**

### De afstandsbediening gebruiken

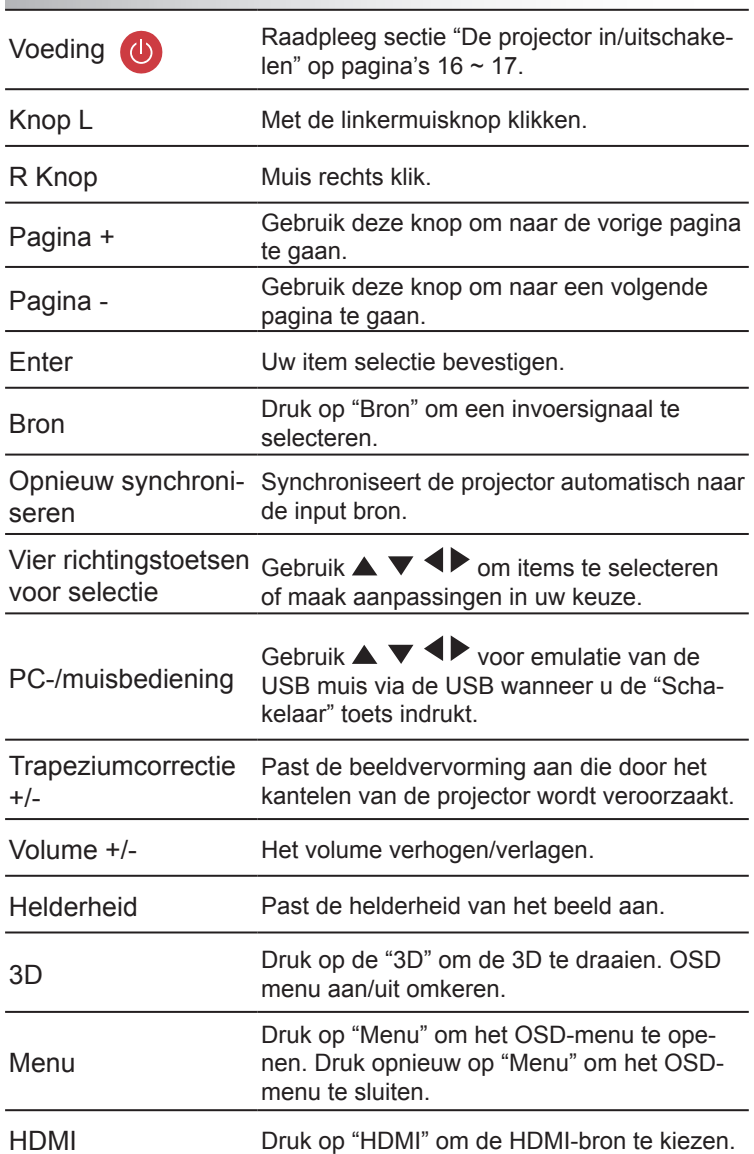

<span id="page-21-0"></span>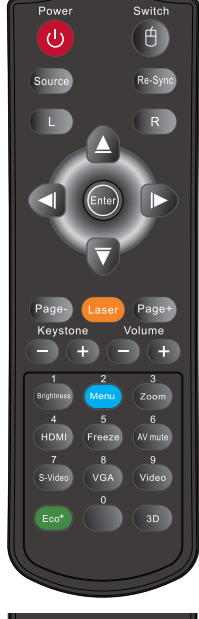

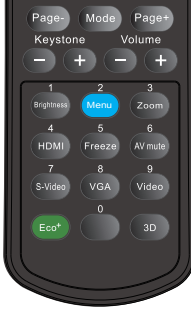

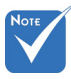

 De interface kan afwijken door de specificaties van het model.

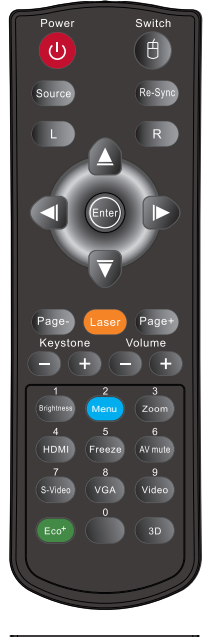

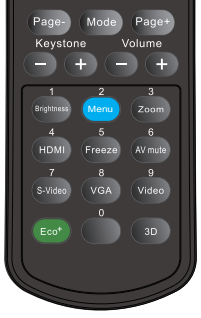

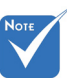

AV mute: 70% van de lampvoeding besparen wanneer AV mute is geactiveerd.

### De afstandsbediening gebruiken

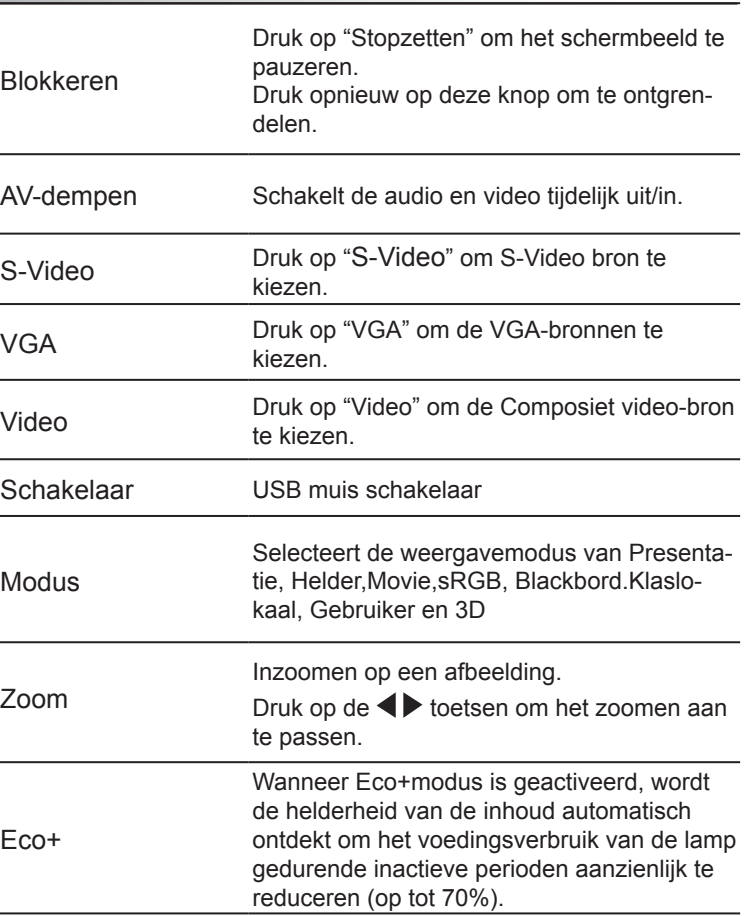

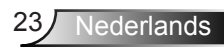

### De knop HELP gebruiken

De HELP-functie biedt uitleg voor een gemakkelijke instelling en bediening.

 Druk op de "?" toets op het regelpaneel om het Help menu te openen.

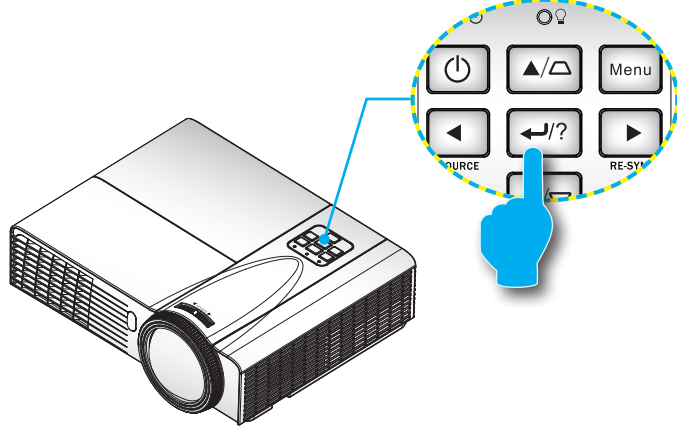

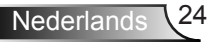

#### De knop voor het menu Help werkt alleen wanneer er geen invoerbron is gedetecteerd.

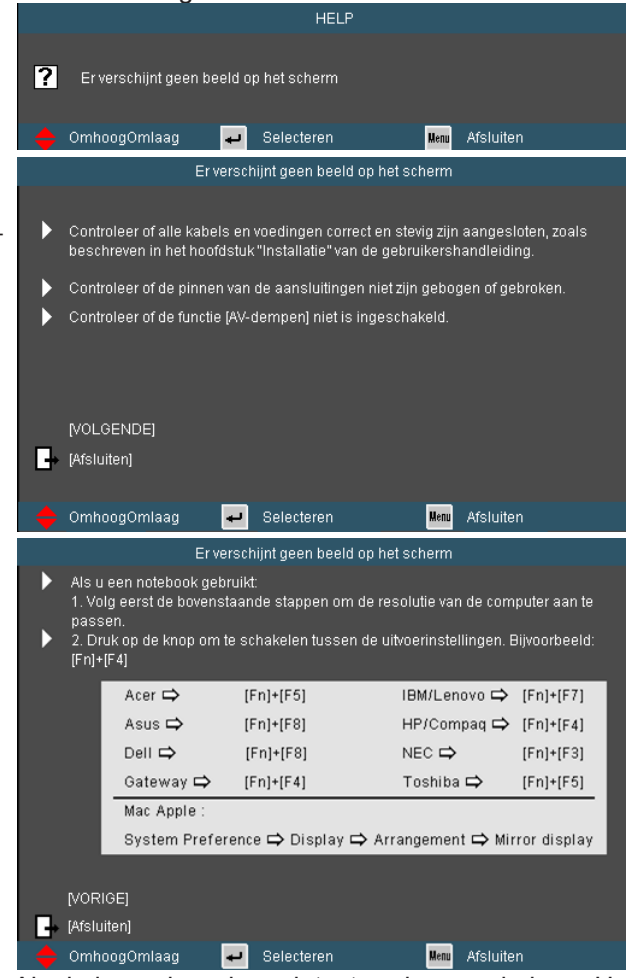

Als de invoerbron is gedetecteerd en op de knop Help wordt gedrukt, verschijnen de volgende pagina's om te helpen bij het bepalen van een eventuele probleemdiagnose.

**Nederlands** 

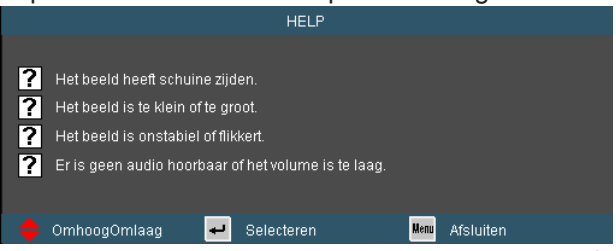

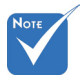

 Raadpleeg de sectie "Probleemoplossing" op pagina's 55-59 voor meer details.

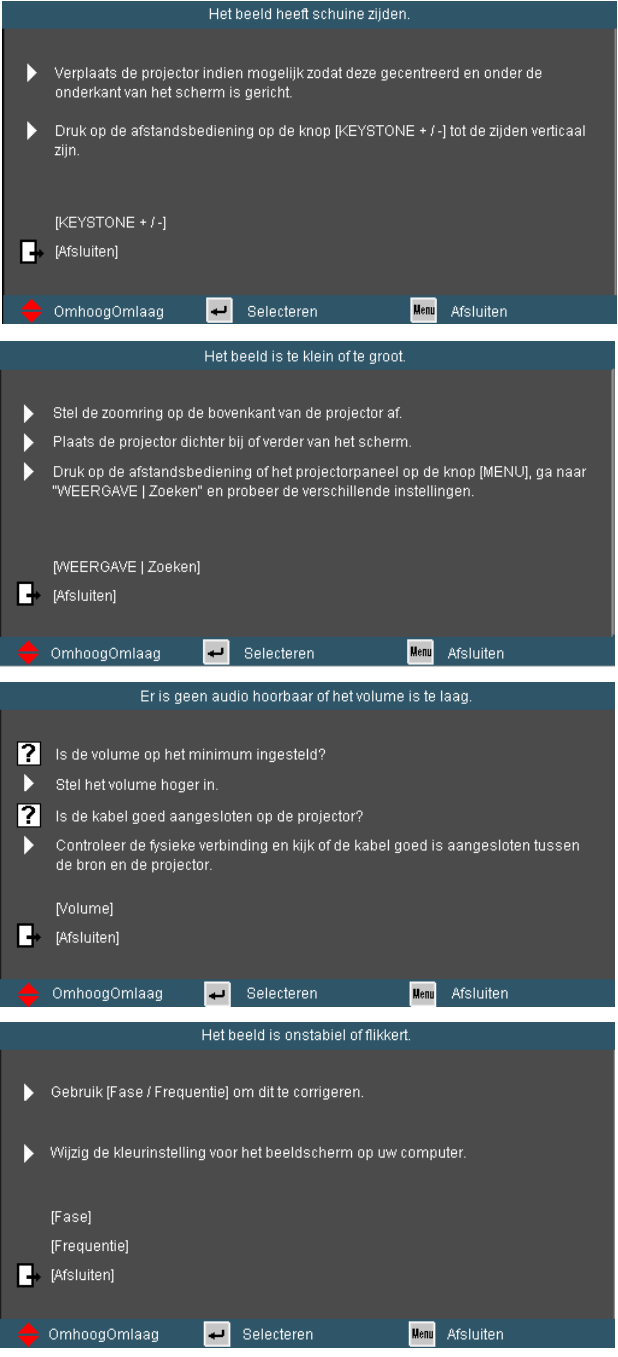

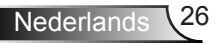

## <span id="page-26-0"></span>**OSD-menu's**

*De projector heeft meertaligel On-screen Display menu's waarmee u het beeld kan afstellen en diverse instellingen kan wijzigen. De projector verwijdert vanzelf de bron.*

### **Het apparaat gebruiken**

- 1. Om het OSD-menu te openen, drukt u op de afstandsbediening of op het toetsenbord van de projector op "Menu".
- 2. Wanneer het OSD wordt weergegeven, kunt u de knoppen gebruiken om een item in het hoofdmenu te selecteren. Wanneer u een selectie maakt op een specifieke pagina, druk dan op  $\blacktriangledown$  of op de toets "Enter" om het submenu te openen.
- 3. Gebruik de knoppen  $\triangle \blacktriangledown$  om het gewenste item te selecteren en pas de instellingen aan met de knop  $\blacklozenge$ .
- 4. Selecteer het volgende item dat u wilt aanpassen in het submenu en pas het aan zoals hierboven beschreven.
- 5. Druk op "Enter" om uw keuze te bevestigen. Het scherm zal terugkeren naar het hoofdmenu.
- 6. Druk opnieuw op "MENU" om af te sluiten. Het OSD-menu wordt gesloten en de projector zal de nieuwe instellingen automatisch opslaan.

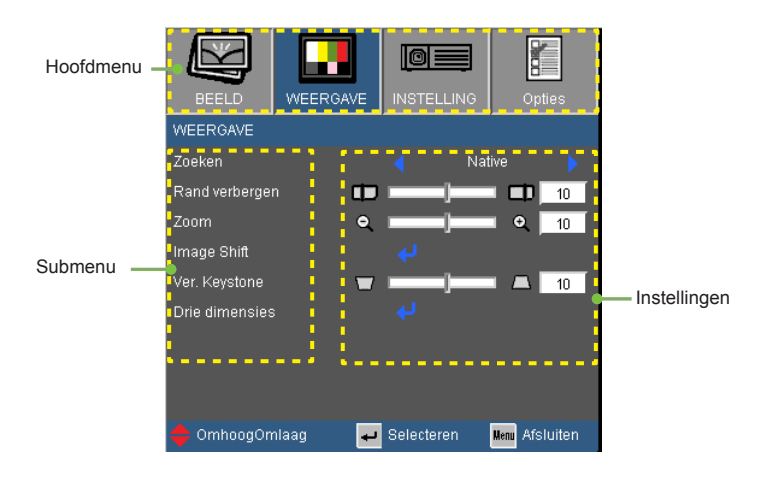

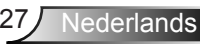

### **Menustructuur**

<span id="page-27-0"></span>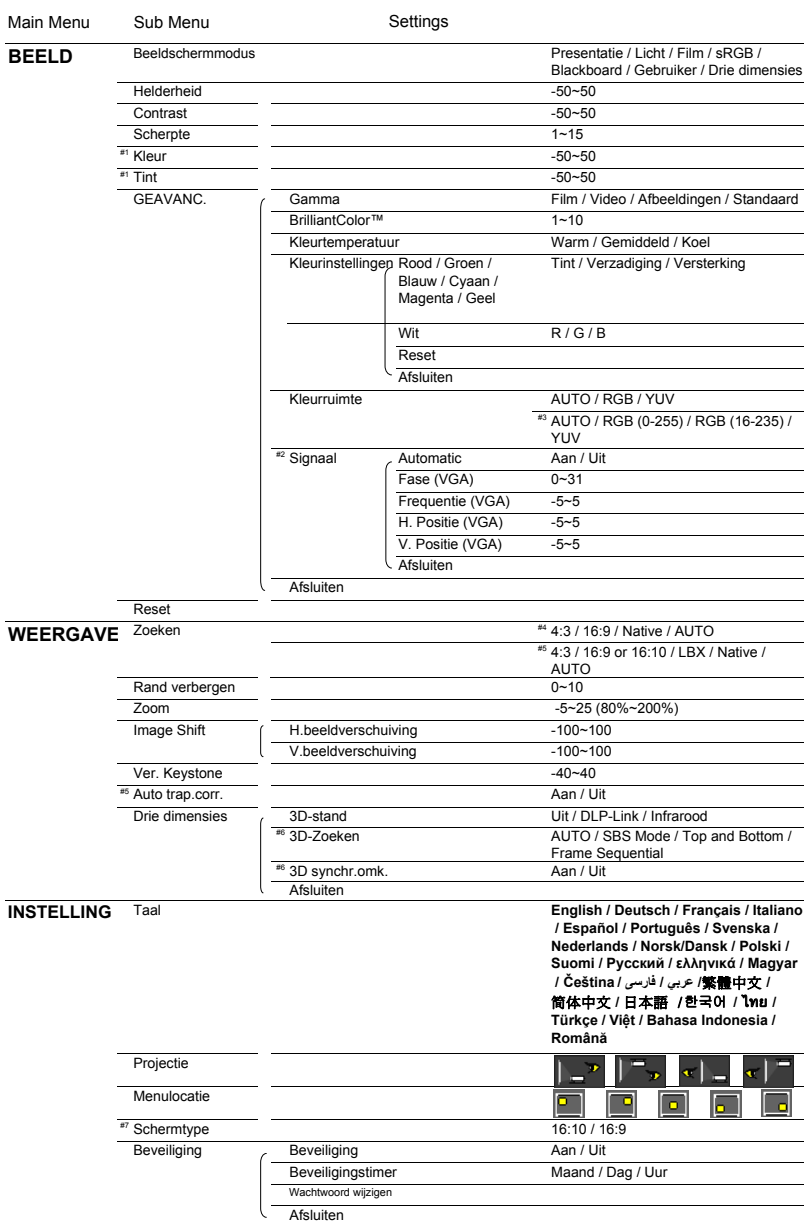

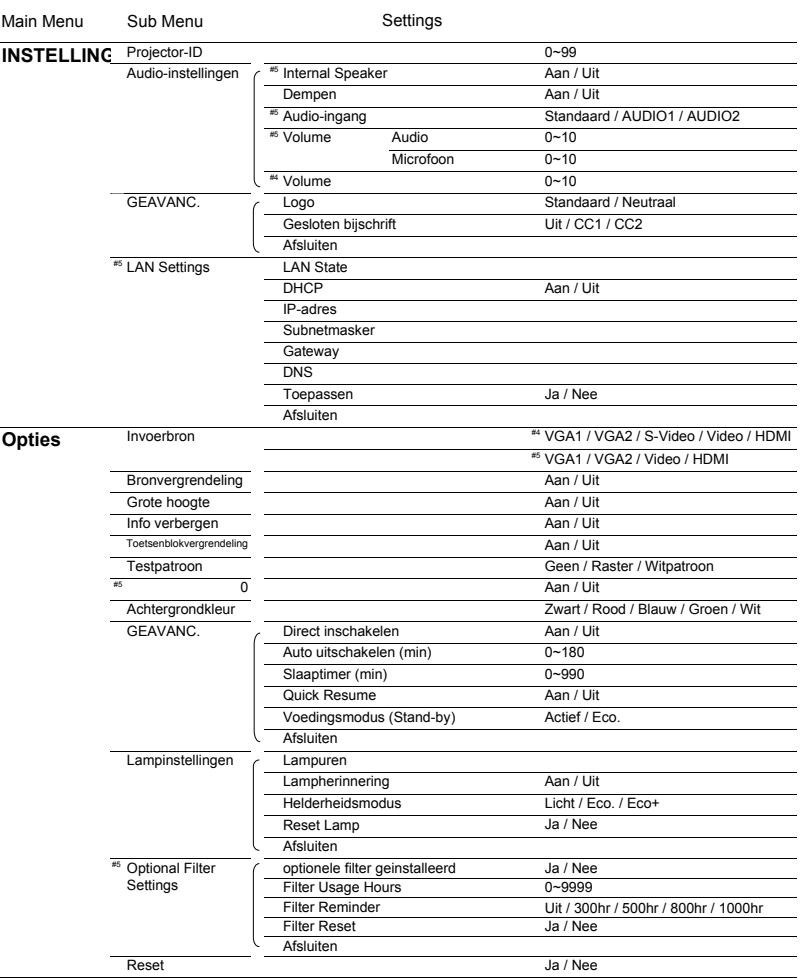

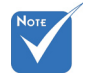

- Let op dat de on-screen display (OSD) menu's kunnen afwijken vanwege het geselecteerde signaaltype en het projectormodel dat u gebruikt.
- (#1) "Kleur" en "Tint" worden alleen ondersteund in de videomodus.
- (#2) "Signaal" wordt alleen ondersteund in het analoge VGA-signaal (RGB).
- (#3) Alleen voor HDMI bron.
- $# (#4)$  Alleen voor type A model.
- $# (# 5)$  Alleen voor type B model.
- $(*)$  (#6) "3D synchr.omk." is alleen beschikbaar wanneer Drie dimensies is ingeschakeld en deze 3D-stand is alleen voor een DLP link glas.
- (#7) Alleen voor WXGA model.

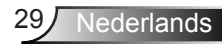

## <span id="page-29-0"></span>*BEELD*

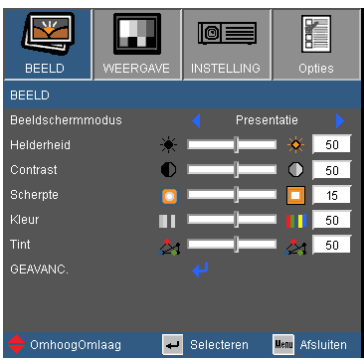

#### Beeldschermmodus

Er zijn talrijke instellingen die vooraf in de fabriek zijn gedefinieerd en voor verschillende typen beelden zijn geoptimaliseerd.

- **Presentatie: goede kleur en helderheid van pc-ingang.**
- Licht: maximale helderheid van pc-ingang.
- ▶ Filmpje: voor thuisbioscoop.
- ▶ sRGB: gestandaardiseerde nauwkeurige kleur.
- ▶ Bord: Deze modus moet worden geselecteerd om optimale kleurinstellingen te bereiken wanneer u projecteert op een schoolbord (groen).
- Gebruiker: instellingen van de gebruiker.
- 3D: Aanbevolen instelling voor 3D-stand ingeschakeld. Alle verdere instellingen door de gebruiker in Drie dimensies worden voor later gebruik in deze stand opgeslagen.

#### Helderheid

Past de helderheid van het beeld aan.

- Druk op  $\blacktriangleleft$  om het beeld donkerder te maken.
- $\triangleright$  Druk op  $\triangleright$  om het beeld helderder te maken.

#### **Contrast**

Het contrast beheert het verschil tussen de helderste en donkerste gedeelten van het beeld.

- Druk op  $\triangleleft$  om het contrast te verlagen.
- $\triangleright$  Druk op  $\triangleright$  om het contrast te verhogen.

#### **Scherpte**

Past de scherpte van het beeld aan.

- $\triangleright$  Druk op  $\triangleleft$  om de scherpte te verminderen.
- $\triangleright$  Druk op  $\triangleright$  om de scherpte te verhogen.

#### Kleur

 De functies "Kleur" en "Tint" worden alleen ondersteund in de videomodus.

Past een videobeeld aan van zwart-wit naar volledig verzadigde kleuren.

- $\triangleright$  Druk  $\blacktriangleleft$  om de hoeveelheid verzadiging in het beeld te verminderen.
- $\triangleright$  Druk  $\triangleright$  om de hoeveelheid verzadiging in het beeld te verhogen.

#### Tint

Past de kleurbalans van rood en groen aan.

- Druk op  $\blacktriangleleft$  om de hoeveelheid groen in het beeld te verhogen.
- $\triangleright$  Druk op  $\triangleright$  om de hoeveelheid rood in het beeld te verhogen.

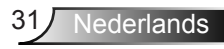

## <span id="page-31-0"></span>*BEELD | Geavanc*

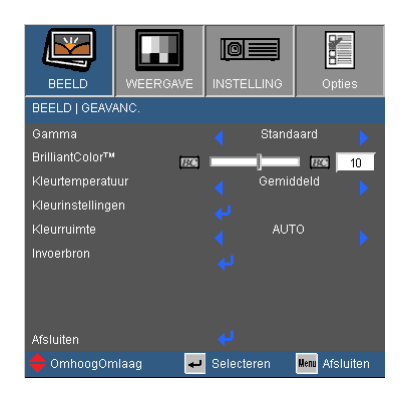

#### Gamma

Hiermee kunt u een degamma-tabel kiezen die fijn werd afgestemd om de beste beeldkwaliteit voor de invoer te leveren.

- ▶ Filmpje: Voor thuisbioscoop.
- Video: Voor video- of tv-bron.
- Afbeeldingen: Voor beeldbron.
- Standaard: Voor pc- of computerbron.

#### BrilliantColor™

Dit aanpasbare item maakt gebruik van een nieuw kleurverwerkingsalgoritme en van verbeteringen op systeemniveau om de hogere helderheid mogelijk te maken terwijl het beeld ware, helderdere kleuren vertoont. Het bereik ligt tussen "0" en "10". Als u een krachtiger verbeterd beeld wenst, past u de instelling aan in de richting van de maximale waarde. Als u een vloeiender en natuurlijker beeld wenst, past u de instelling aan in de richting van de minimale waarde.

#### Kleurtemperatuur

Indien ingesteld op koude temperatuur, dan lijkt het beeld blauwer. (koud beeld)

Indien ingesteld op warme temperatuur, dan lijkt het beeld roder. (warm beeld)

#### Kleurinstellingen

Druk **J** in het volgende menu zoals hieronder en gebruik dan ▲ of voor het selecteren van het item.

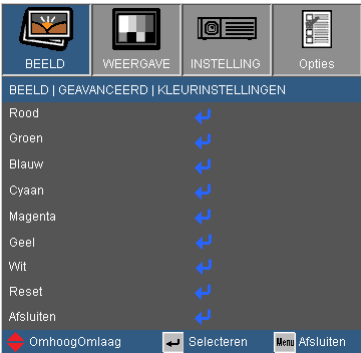

Rood/Groen/Blauw/Cvaan/Magenta/Geel: Gebruik  $\blacktriangleleft$  of  $\blacktriangleright$  om tint, verzadiging en Gain kleuren te selecteren.

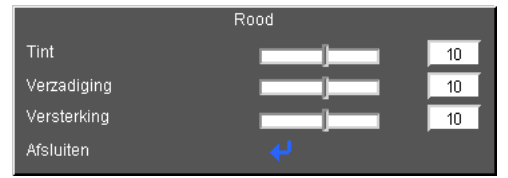

 $\triangleright$  Wit: Gebruik  $\blacktriangleleft$  of  $\blacktriangleright$  om rode, groene en blauwe kleuren te selecteren.

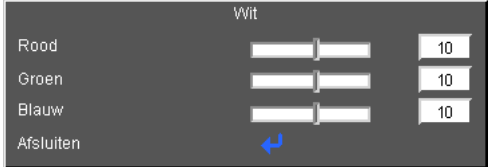

Reset: Kies "�a" om terug te keren naar de fabriek standaardinstellingen voor kleurafstellingen.

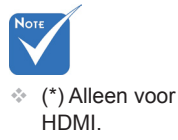

#### Kleurruimte

Selecteer een geschikt kleurenmatrixtype tussen AUTO, RGB, RGB (0-255) (\*), RGB (16-235) (\*) of YUV.

#### Reset

Kies "Ja" om de weergaveparameters van alle menu's opnieuw in te stellen volgens de fabrieksinstellingen.

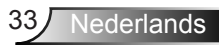

## <span id="page-33-0"></span>*BEELD | GEAVANC. | Signaal (RGB)*

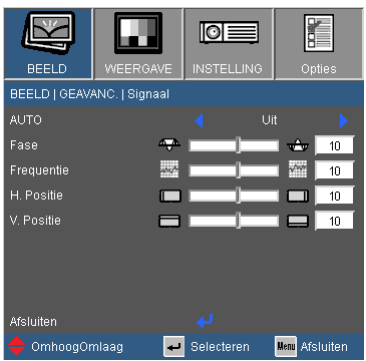

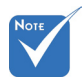

 "Signaal" wordt alleen ondersteund in het analoge VGAsignaal (RGB).

#### AUTO

Selecteert automatisch het signaal. Als u deze functie gebruikt, zijn de Fase, frequentie items niet beschikbaar en als Signaal niet automatisch is, zullen de fase, frequentie items verschijnen voor de gebruiker om manueel te tunen en op te slaan in instellingen, nadat de projector de volgende keer opnieuw in en uitschakelt.

#### Fase

synchroniseer de signaaltiming van het beeldscherm met deze van de grafische kaart. Als het beeld onstabiel is of flikkert, gebruikt u deze functie om dit te corrigeren.

#### **Frequentie**

Wijzig de frequentie van de weergavegegevens in overeenstemming met de frequentie van de grafische kaart van uw computer. Gebruik deze functie alleen als het beeld verticaal lijkt te flikkeren.

#### H. Positie

- Druk op  $\triangleleft$  om het beeld naar links te verplaatsen.
- $\triangleright$  Druk op  $\triangleright$  om het beeld naar rechts te verplaatsen.

#### V. Positie

- Druk op  $\blacktriangleleft$  om het beeld omlaag te verplaatsen.
- $\triangleright$  Druk op  $\triangleright$  om het beeld omhoog te verplaatsen.

## <span id="page-34-0"></span>*WEERGAVE*

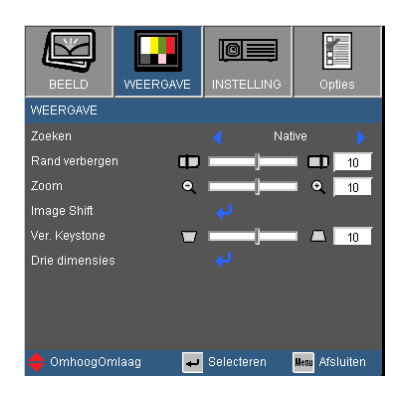

#### Zoeken

Gebruik deze functie om de gewenste hoogte-breedteverhouding te kiezen.

#### *XGA*

- 4:3: dit formaat is voor 4x3-ingangsbronnen.
- 16:9: dit formaat is voor 16x9-invoerbronnen, zoals HDTV en dvd, die verbeterd zijn voor breedbeeld-tv.
- Native: dit formaat geeft het originele beeld weer zonder enige schaling.
- AUTO: selecteert automatisch het geschikte beeldformaat.

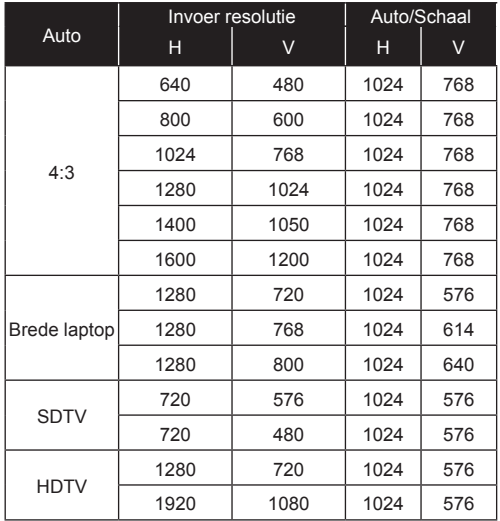

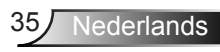

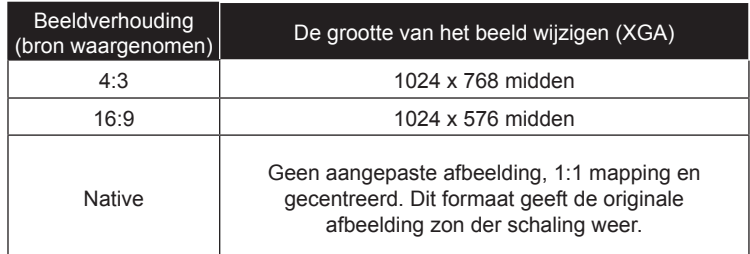

*WXGA*

- ▶ 4:3: dit formaat is voor 4x3-ingangsbronnen.
- 16:9: dit formaat is voor 16x9-invoerbronnen, zoals HDTV en dvd, die verbeterd zijn voor breedbeeld-tv.
- ▶ 16:10: dit formaat is voor 16x10-invoerbronnen, zoals breedschermlaptops.
- LBX: Dit formaat is voor een niet-16x9 letterbox bron en voor gebruikers die een externe 16x9 lens gebruiken om 2.35:1 aspect ratio met volle resolutie weer te geven.
- Native: dit formaat geeft het originele beeld weer zonder enige schaling.
- AUTO: selecteert automatisch het geschikte beeldformaat.

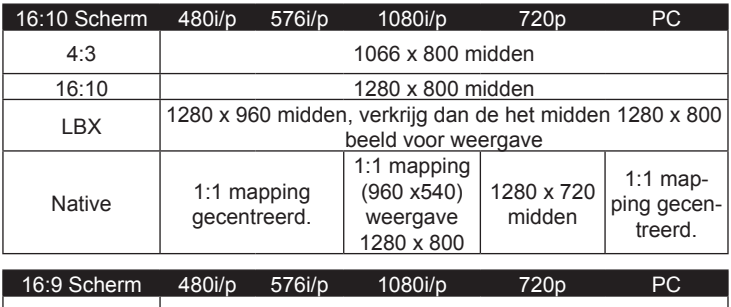

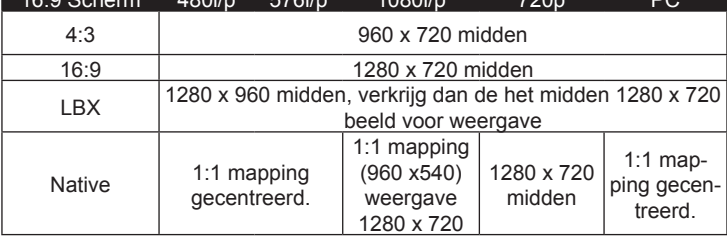

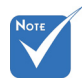

 16:9 of 16:10, hangt af van de "Schermtype" instelling.
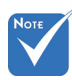

gen".

 Elke I/O heeft een andere instelling van "Rand verber-

 "Rand verbergen" en "Zoom" kunnen niet tegelijkertijd werken.

### Rand verbergen

De functie Rand verbergen verwijdert de ruis uit een videobeeld. Rand verbergen het beeld om de videocoderingsruis aan de randen van de videobron te verwijderen.

Zoom

- $\triangleright$  Druk op  $\blacktriangleleft$  om een beeld te verkleinen.
- $\triangleright$  Druk op  $\triangleright$  om het beeld op het projectiescherm te vergroten.

### Image Shift

- Druk J in het volgende menu zoals hieronder en gebruik dan ▲ of voor het selecteren van het item.
	- $\triangleright$  H: Gebruik  $\triangleleft$  of  $\triangleright$  om de geprojecteerde beeld positie horizontaal te verschuiven.
	- $\triangleright$  V: Gebruik  $\blacktriangleleft$  of  $\blacktriangleright$  om de geprojecteerde beeld positie verticaal te verschuiven.

### Ver. Keystone

Druk op  $\blacktriangleleft$  of  $\blacktriangleright$  om de beeldvervorming verticaal aan te passen. Als het beeld er trapeziumvormig uitziet, kan deze optie u helpen het rechthoekig te maken.

### Auto trap.corr. (\*)

Past automatisch de verticale beelddistorsie aan.

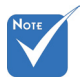

 (\*) Alleen voor type B model.

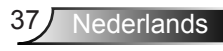

## *WEERGAVE | Drie dimensies*

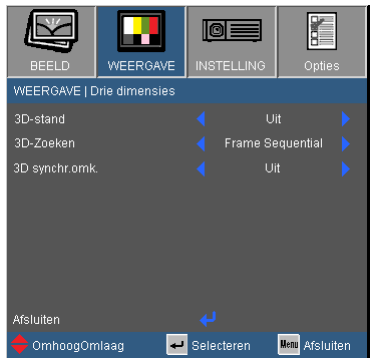

### 3D-stand

- Uit: Selecteer "Uit" om de Drie dimensies instellingen voor Drie dimensies beelden uit te schakelen.
- DLP Link: Selecteer "DLP Link" om de geoptimaliseerde instellingen voor DLP Link 3D afbeeldingen te gebruiken.
- $\blacktriangleright$  IR  $(*)$ : Selecteer "IR" om geoptimaliseerde instellingen voor op IR-gebaseerde 3D afbeeldingen te gebruiken.

#### 3D-Zoeken

- Auto : indien een 3D identificatie signaal wordt waargenomen, dan wordt het 3D formaat automatisch geselecteerd.
- ▶ SBS: Gebruik deze modus voor "Kant per kant" formaat 3D inhoud.
- Top and Bottom: Gebruik deze modus voor "Top and Bottom" formaat 3D inhoud.
- Frame Sequential: Gebruik deze modus voor "Frame opvolging" formaat 3D inhoud.

#### 3D synchr.omk.

- Druk op "Aan" om de inhoud van het linker- en rechterframe om te keren.
- Druk op "Uit" voor standaard frameinhoud.

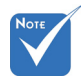

- $\div$  "IR" opties kunnen per model afwijken.
- "3D synchr.omk." is alleen beschikbaar wanneer Drie dimensies is ingeschakeld en deze 3D-stand is alleen voor een DLP link glas.
- Compatibel Drie dimensies bron, Drie dimensies inhoud en actieve sluiterglazen zijn vereist voor Drie dimensies kijken.
- $\div$  Zie pagina 63 voor ondersteunde 3D formaten.
- (\*) Alleen voor type B model.

## *INSTELLING*

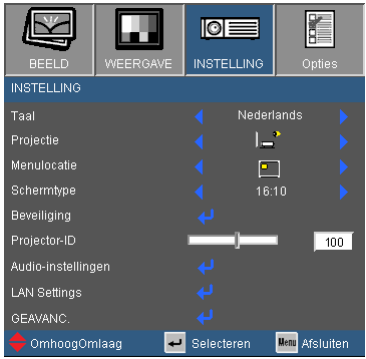

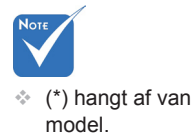

Taal (\*)

Kies het meertalige OSD-menu. Druk op  $\blacktriangleleft$  of  $\blacktriangleright$  in het submenu en gebruik vervolgens de knop  $\triangle$  of  $\nabla$  om de taal van uw voorkeur te selecteren.

Druk op "Enter" om de selectie te voltooien.

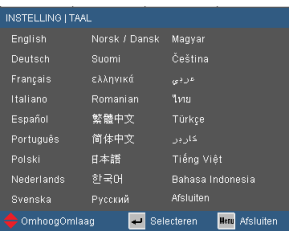

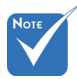

### **Projectie**

 Achteraan-bureau en Achteraanplafond moeten worden gebruikt met een doorzichtig scherm.

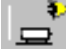

Vooraan-bureau

Dit is de standaardselectie. Het beeld wordt recht geprojecteerd op het scherm.

- - Achteraan-bureau

Wanneer deze optie is geselecteerd, verschijnt het beeld gespiegeld.

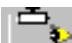

Vooraan-plafond

Wanneer deze optie is geselecteerd, verschijnt het beeld ondersteboven.

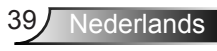

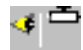

Achteraan-plafond

Wanneer deze optie is geselecteerd, verschijnt het beeld gespiegeld en ondersteboven.

#### Menulocatie

Selecteer de locatie van het menu op het weergavescherm.

 "Schermtype" is alleen voor WXGA.

#### **Schermtvpe**

Kies het schermtype uit 16:10 of 16:9.

### Projector-ID

De ID-definitie kan worden ingesteld via het menu (bereik 0-99), en biedt de gebruiker via RS232 de controle over de projector. Zie pagina 65-68 voor de volledige lijst met RS232-opdrachten.

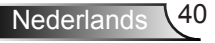

## *INSTELLING | Beveiliging*

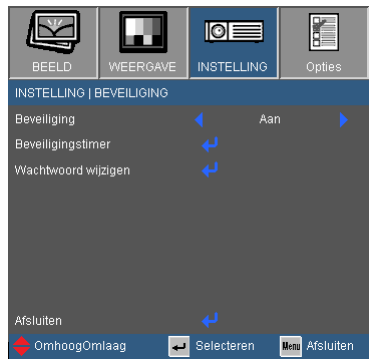

### **Beveiliging**

- Aan: kies "Aan" om de beveiligingsverificatie te gebruiken wanneer de projector wordt ingeschakeld.
- Uit: Kies "Uit" om de projector te kunnen inschakelen zonder wachtwoordverificatie.

### **Beveiligingstimer**

Gebruik deze functie om in te stellen hoe lang (Maand/Dag/Uur) de projector kan worden gebruikt. Als de tijd eenmaal is verlopen, wordt u verzocht uw wachtwoord opnieuw in te voeren.

### Wachtwoord wijzigen

- Eerste keer:
	- 1. Druk op " $\leftarrow$ " om het wachtwoord in te stellen.
	- 2. Het wachtwoord moet uit 4 cijfers bestaan.
	- 3. Gebruik de cijfertoetsen op de afstandsbediening om uw nieuw wachtwoord in te voeren en druk vervolgens op de toets "  $\rightarrow$  " om uw wachtwoord te bevestigen.
- Wachtwoord wijzigen:
	- 1. Druk op " $\leftrightarrow$ " om het oude wachtwoord in te voeren.
	- 2. Gebruik de cijfertoetsen om het huidige wachtwoord in te voeren en druk vervolgens op " ↔ " om te bevestigen.
	- 3. Voer het nieuwe wachtwoord in (4 cijfers) via de cijfertoetsen op de afstandsbediening en druk op " $\leftrightarrow$ " om te bevestigen.

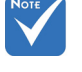

 De standaardwaarde voor het wachtwoord "1234" (eerste keer).

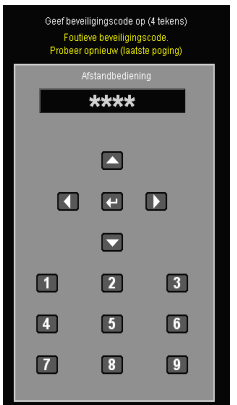

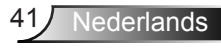

- 4. Voer het nieuwe wachtwoord opnieuw in en druk op " $\leftarrow$  " om te bevestigen.
- Als het onjuiste wachtwoord 3 keer is ingevoerd, wordt de projector automatisch uitgeschakeld.
- Neem contact op met uw lokaal kantoor voor hulp als u uw wachtwoord vergeten bent.

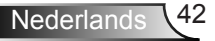

## *INSTELLINGEN | Audio instellingen*

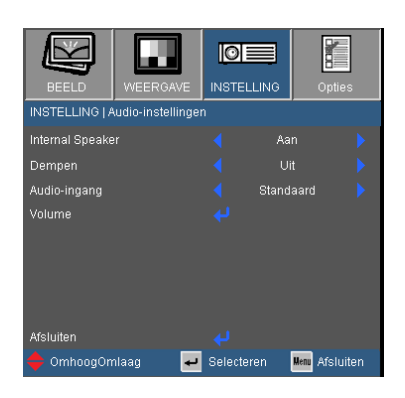

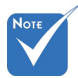

 (\*) Alleen voor type

B model.

### Interne luidspreker (\*)

Kies de "Aan" of "Uit" om de interne luidspreker aan- of uit te schakelen.

#### Dempen

- Kies "Aan" om het dempen in te schakelen.
- Kies "Uit" om het dempen uit te schakelen.

#### Audio-ingang (\*)

De standaard audio-instellingen bevinden zich op het achterpaneel van de projector. Gebruik deze optie om een van de audio-ingangen (1 of 2) opnieuw toe te wijzen aan de huidige beeldbron. Elke audio-ingang kan aan meer dan één videobron worden toegewezen.

- Standaard.
- Audio 1: VGA 1 en VGA 2.
- ▶ Audio 2: Video.

#### Volume

Volume afstellen van "Audio", "MIC" aansluiting. (\*)

- Druk op  $\triangleleft$  om het volume te verlagen.
- $\triangleright$  Druk op  $\triangleright$  om het volume te verlagen.

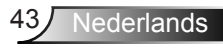

## *INSTELLING | Geavanceerd*

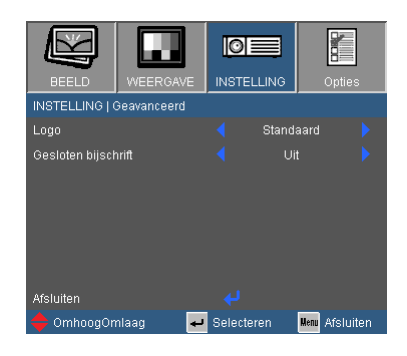

### Logo

Druk op  $\leftrightarrow$  om een opname te maken van het beeld dat momenteel op het scherm wordt weergegeven. Als wijzigingen zijn gemaakt worden die effectief wanneer de projector weer wordt ingeschakeld.

- Standaard: Het standaard opstartscherm.
- Neutraal: Het logo wordt op het opstartscherm niet weergegeven.

#### Gesloten bijschrift

Gebruik deze functie voor het instellen van het gewenste opstartscherm. Veranderingen zijn zichtbaar wanneer de projector wordt opgestart.

- Uit: Selecteer "Uit" om de gesloten bijschriftfunctie uit te schakelen.
- CC1: CC1-taal: Amerikaans Engels.
- CC2: CC2-taal (afhankelijk van het tv-kanaal van de gebruiker): Spaans, Frans, Portugees, Duits, Deens.

## *INSTELLING | LAN*

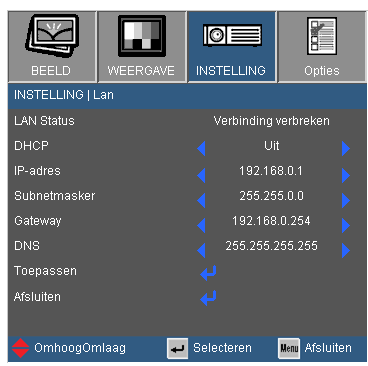

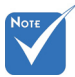

### LAN Status

Geeft de network verbinding status weer.

#### DHCP "LAN" is alleen voor het type B model.

Gebruik deze functie om het gewenste opstartscherm te kiezen. Als u de instelling wijzigt en het OSD-menu afsluit, wordt de nieuwe instelling van kracht wanneer u het de volgende keer opent.

- Aan: automatisch een IP-adres toewijzen aan de projector vanaf een externe DHCP-server.
- Uit: een IP adres manueel toewijzen.
- IP-adres

Een IP adres weergeven.

#### Subnetmasker

Een nummer voor het subnetmasker weergeven.

#### Gateway

Geeft de standaard gateway weer voor het netwerk dat is aangesloten op de projector.

#### DNS

Geeft DNS nummer weer.

### Toepassen

Druk op "↓" en selecteer vervolgens "Ja" om de selectie toe te passen.

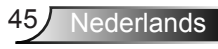

#### **Hoe een web browser gebruiken om uw projector te beheren**

1. Schakel DHCP in zodat de DHCPserver automatisch een IP kan toewijzen of voer de gewenste netwerkinformatie handmatig in.

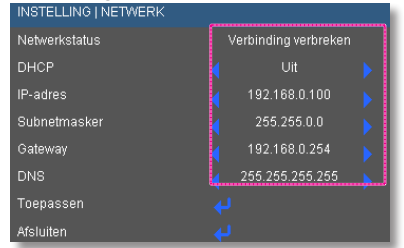

- 2. Kies vervolgens Toepassen en druk op de knop "→" om het configuratieproces te voltooien.
- 3. Open uw webbrowser en typ het IP adres van het OSD LAN scherm in, de webpagina geeft dan het onderstaande weer:

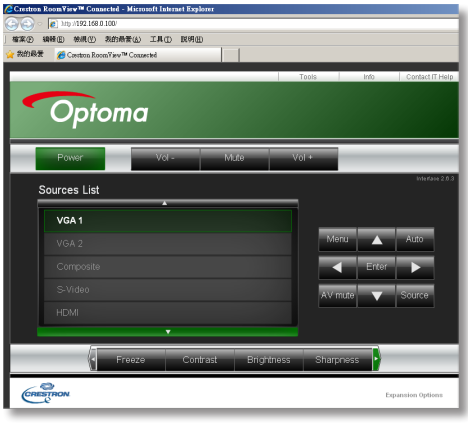

 U kunt niet linken naar uw service server als u het IP adres van de projector gebruikt.

4. Gebaseerd op netwerk webpagina voor de invoer-string in [tools] tab, de beperking voor invoerlengte staat in de onderstaande lijst ("ruimte" en de andere interpunctie toets inbegrepen):

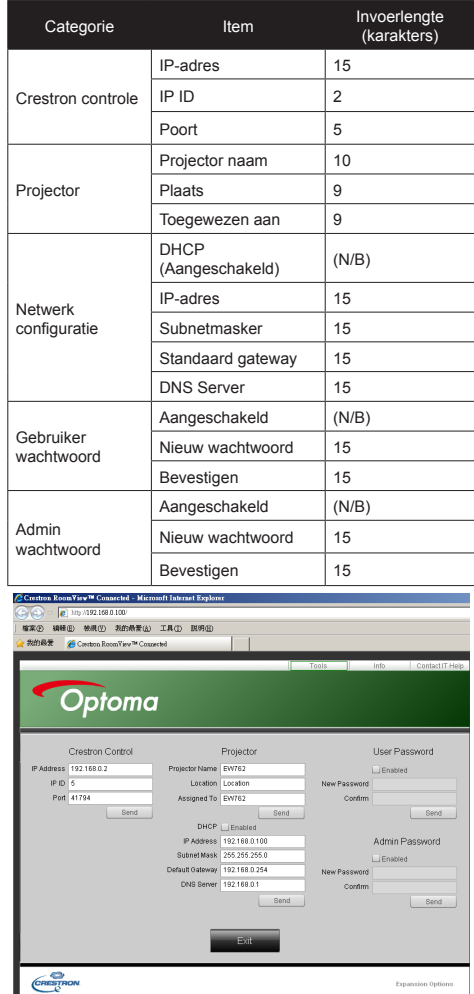

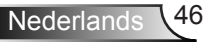

#### *Wanneer u een directe verbinding maakt van uw computer met de projector*

Stap 1: zoek een IP-adres (192.168.0.100) van de LAN-functie of de projector.

192.168.0.100

- Stap 2: selecteer Toepassen en druk op de knop "Enter" om de functie te verzenden of druk op de knop "menu" om af te sluiten.
- Stap 3: Om Netwerkverbindingen te openen, klikt u op **Start**, **Con figuratiescherm**, **Netwerk- en internet-verbindingen** en **Net werkverbindingen**. Klik op de verbinding die u wilt configureren en klik vervolgens onder **Netwerktaken** op **Instellingen voor deze verbinding wijzigen**.

IP-adres

Stap 4: Klik op het tabblad **Algemeen** onder **Deze verbinding heeft de volgende onderdelen nodig:** op **Internet-protocol (TCP/IP)** en klik vervolgens op "Eigenschappen."

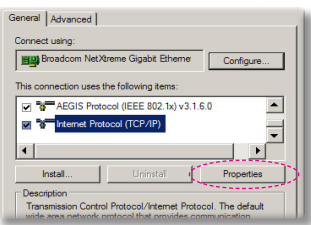

- Stap 5: Klik op **Het volgende IP-adres gebruiken** en voer de onderstaande gegevens in: *1) IP-adres: 192.168.0.100* 
	- *2) Subnetmasker: 255.255.255.0*
	- *3) Standaard gateway:*
	- *192.168.0.254*

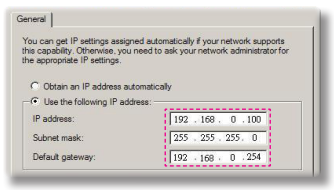

Stap 6: Om Internet-opties te openen, klikt u op de IE-webbrowser. Klik op Internet-opties, klik op het **tabblad Verbindingen** en klik op  $"$ LAN-instellingen...

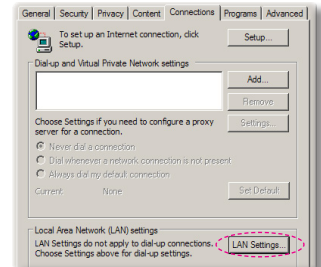

Stap 7: Het dialoogvenster **LAN-instellingen** verschijnt. **Schakel** in het **gebied Proxyserver** het selectievakje **Een proxyserver voor het LAN-netwerk gebruiken** uit en klik daarna twee keer op de knop "OK".

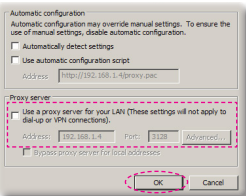

Stap 8: Open uw IE en typ het IP-adres 192.168.0.100 in de URL in en druk vervolgens op de "Enter" toets.

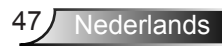

### **Crestron RoomView controle instrument**

Crestron RoomView™ geeft een centraal kijkstation voor 250+ controle systemen op een enkel Ethernet netwerk (meer zijn mogelijk, het aantal hangt af van de combinatie van het IP ID en het IP adres). Crestron RoomView beheert elke projector, met inbegrip van de online status van de projector, de systeem stroom, de levensduur van de lamp, de netwerk instelling en hardware fouten, evenals enig aangepaste attributen, zoals gedefinieerd door de Administrator. De administrator kan kamer informatie, contact informatie, en gebeurtenissen, die automatisch gelogd worden door de software voor alle gebruikers toevoegen, deleten of bewerken. (Bediening UI zoals in het volgende beeld)

#### 1. Hoofdscherm

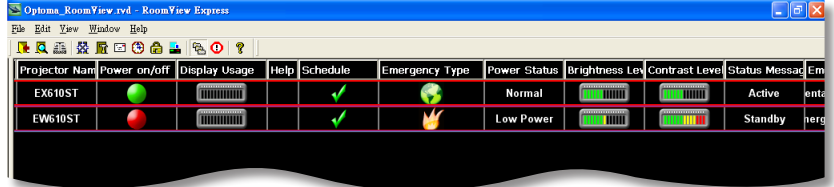

2. Kamer bewerken

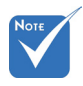

 Crestron Room-View functie ondersteuning hangt af van de modellen.

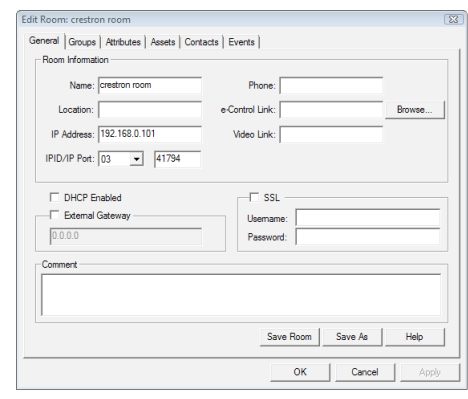

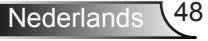

3. Attribuut bewerken

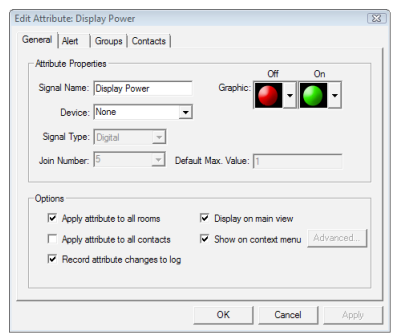

4. Gebeurtenis bewerken

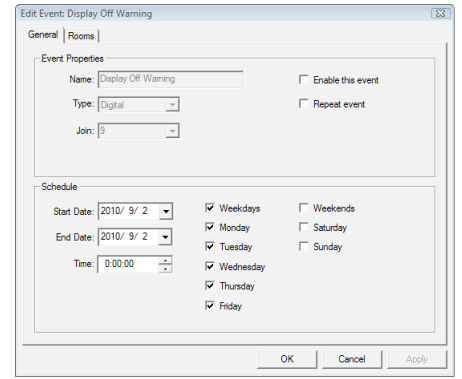

*Voor meer informatie, bekijk http://www.crestron.com & www.crestron.com/getroomview.*

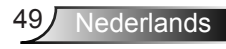

## *Opties*

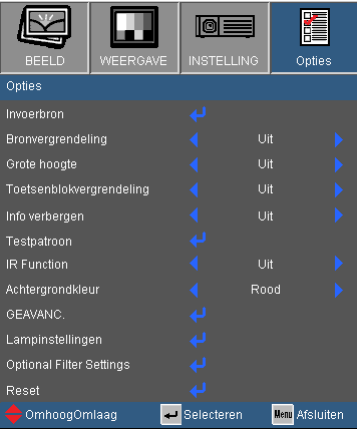

### Invoerbron

Gebruik deze optie om de invoerbronnen in/uit te schakelen. Druk op  $\leftrightarrow$  om het submenu te openen en selecteer de gewenste bronnen. Druk op "Enter" om de selectie te voltooien. De projector zal geen invoer zoeken die niet geselecteerd is.

#### Bronvergrendeling

- Aan: de projector zal alleen de huidige ingang zoeken.
- Uit: de projector zal andere signalen zoeken als het huidige ingangssignaal verloren is.

### Grote hoogte

Wanneer "Aan" is geselecteerd, zullen de ventilators sneller draaien. Deze functie is nuttig in gebieden op grote hoogte waar de lucht dun is.

#### Info verbergen

- Aan: kies "Aan" om de infoberichten te verbergen.
- Uit: kies "Uit" om het bericht "Zoeken" weer te geven.

#### Toetsenblokvergrendeling

Wanneer de toetsenbordvergrendeling is ingesteld op "Aan", wordt het bedieningspaneel vergrendeld maar kan de projector nog steeds worden bediend via de afstandsbediening. Wanneer u "Uit" selecteert, kunt u het bedieningspaneel opnieuw gebruiken.

### **Testpatroon**

Geeft een testpatroon weer. Er zijn Rooster, Wit patroon en Geen.

### Achtergrondkleur

Gebruik deze functie om een "Zwart", "Rood", "Blauw", "Groen" of "Wit" scherm weer te geven wanneer er geen signaal beschikbaar is.

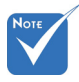

 (\*) Alleen voor type B model.

### IR Functie (\*)

Wanneer deze functie "Aan" staat, kan de projector worden bediend met de afstandsbediening van de IR ontvanger. Door"Uit" te selecteren, kunt u de bedieningspaneel toetsen gebruiken.

### Reset

Kies "Ja" om de weergaveparameters van alle menu's opnieuw in te stellen volgens de fabrieksinstellingen.

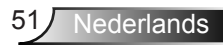

## *OPTIES | Gevanc.*

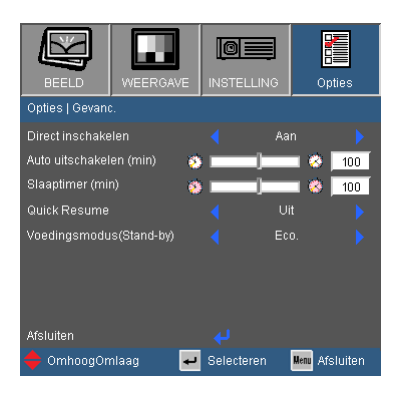

### Direct inschakelen

Kies "Aan" om de modus Direct inschakelen in te schakelen. De projector wordt automatisch ingeschakeld wanneer er stroom wordt geleverd, zonder dat u hoeft te drukken op de knop " $\mathbf{\dot{U}}$ " op het bedieningspaneel van de projector of op de afstandsbediening.

### Auto uitschakelen (min)

Stelt het interval in voor de afteltimer. De afteltimer start het aftellen wanneer het geen signaal naar de projector wordt gestuurd. Wanneer het aftellen (in minuten) is voltooid, wordt de projector automatisch uitgeschakeld.

### Slaaptimer (min)

Stelt het interval in voor de afteltimer. De afteltimer wordt gestart wanneer er al dan niet een signaal naar de projector wordt gestuurd. Wanneer het aftellen (in minuten) is voltooid, wordt de projector automatisch uitgeschakeld.

#### Quick Resume

- Aan: Als de projector per ongeluk is uitgezet, met deze functie kan de projector onmiddelijk weer worden aangezet, als het binnen een periode van 100 seconden wordt geselecteerd.
- Uit: De ventilator begint onmiddelijk met het afkoelen van het systeem wanneer de gebruiker de projector uitzet.

### Voedingsmodus (stand-by)

- ▶ Eco.: Kies "Eco." om verdere energieverspilling te voorkomen  $< 0.5 W$ .
- Actief: Kies "Actief" om terug te keren naar de normale standbymodus. De VGA-uitgang wordt ingeschakeld.

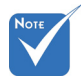

 Wanneer de Voedingsmodus (Standby) ingesteld op Eco (<0,5 W), worden de VGA uitgang, Audio doorgang gedeactiveerd wanneer de projector in standby staat.

## *Opties | Lampinstellingen*

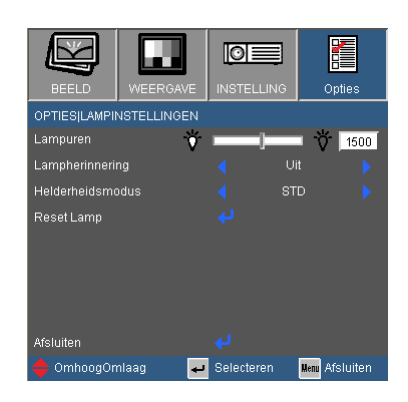

### Lampuren

Geeft de projectieduur weer.

### **Lampherinnering**

Kies deze functie om het waarschuwingsbericht weer te geven of te verbergen wanneer het bericht voor het vervangen van de lamp wordt weergegeven.

Het bericht verschijnt 30 uur vóór de voorgestelde vervanging van de lamp.

### Helderheidsmodus

- LICHT: Kies "LICHT" om de helderheid te verhogen.
- ▶ Eco.: Kies "Eco." om de projectorlamp te dimmen zodat er minder energie wordt verbruikt en de levensduur van de lamp wordt verlengd.
- ▶ Eco+: Wanneer Eco+modus is geactiveerd, wordt de helderheid van de inhoud automatisch ontdekt om het voedingsverbruik van de lamp gedurende inactieve perioden aanzienlijk te reduceren (op tot 70%).

### Reset Lamp

Stel de teller voor de lampuren opnieuw in nadat u de lamp hebt vervangen.

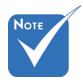

Wanneer de omgevingstemperatuur hoger dan 40°C tijdens bediening, schakelt de projector automatisch in ECO.

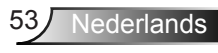

## *Opties | Optional Filter Settings*

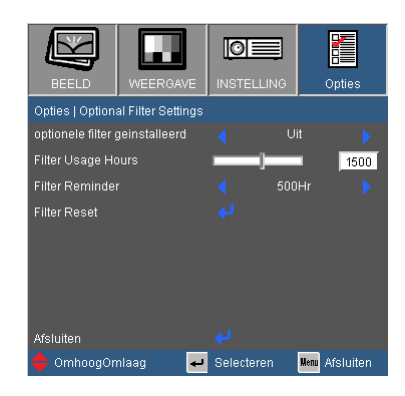

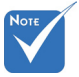

 "Optional Filter Settings" is alleen voor het type B model.

### Optionele filter geinstalleerd

Selecteer "Ja" om het waarschuwingsbericht na 500 uur gebruik weer te geven. Selecteer "Nee" om het waarschuwingsbericht uit te schakelen.

### Filter Usage Hours

Geeft de filtertijd weer.

#### Filter Reminder

Kies deze functie om het waarschuwingsbericht weer te geven of te verbergen wanneer het filter veranderen bericht wordt weergegeven. (Fabrieksstandaard instelling: 500 uur)

#### Filter Reset

Zet de stof filter teller terug na vervanging of schoonmaak van de stof filter.

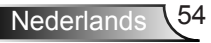

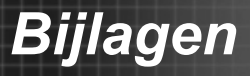

## **Probleemoplossing**

*Raadpleeg de volgende informatie als u problemen ondervindt met de projector. Neem contact op met uw lokale verdeler of met een onderhoudsdienst als het probleem zich blijft voordoen.* 

**PE**r verschijnt geen beeld op het scherm

- Controleer of alle kabels en voedingen correct en stevig zijn aangesloten, zoals beschreven in het hoofdstuk "Installatie".
- Controleer of alle pinnen van de aansluitingen niet zijn verbogen of gebroken.
- Controleer of de projectielamp veilig is geïnstalleerd. Raadpleeg het hoofdstuk "De lamp vervangen".
- Controleer of u de lenskap hebt verwijderd (optioneel) en of de projector is ingeschakeld.
- Controleer of de functie "AV dempen" niet is ingeschakeld.

**7** Gedeeltelijk, rollend of onjuist weergegeven beeld

- Druk op de afstandsbediening op "Opnieuw synchroniseren".
- Als u een pc gebruikt:

Voor Windows 95, 98, 2000, XP, Windows 7:

- 1. Dubbelklik op het pictogram "Deze computer", open de map "Configuratiescherm" en dubbelklik op het pictogram "Beeldscherm".
- 2. Selecteer het tabblad "Instellingen".
- 3. Controleer of de instelling voor de beeldschermresolutie lager is dan of gelijk is aan UXGA (1600 x 1200).
- 4. Klik op de knop "Geavanceerde eigenschappen".

Als de projector het volledige beeld nog steeds niet projecteert, zult u het beeldscherm dat u gebruikt moeten vervangen. Raadpleeg de volgende stappen.

- 5. Controleer of de resolutie lager is dan of gelijk aan UXGA (1600 x 1200).
- 6. Selecteer de knop "Wijzigen" op het tabblad "Beeldscherm".

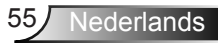

- 7. Klik op "Alle apparaten weergeven". Selecteer vervolgens "Standaardbeeldschermtypen" onder het vak SP. Selecteer de resolutiemodus die u nodig hebt onder het vak "Modellen".
- 8. Controleer of de instelling voor de beeldschermresolutie lager is dan of gelijk is aan UXGA (1600 x 1200).
- Als u een notebook gebruikt:
	- 1. Volg eerst de bovenstaande stappen om de resolutie van de computer aan te passen.
	- 2. Druk op de geschikte toetsen die hieronder zijn weergegeven voor uw notebookfabrikant om een signaal van de notebook uit te zenden naar de projector. Voorbeeld: [Fn]+[F4]

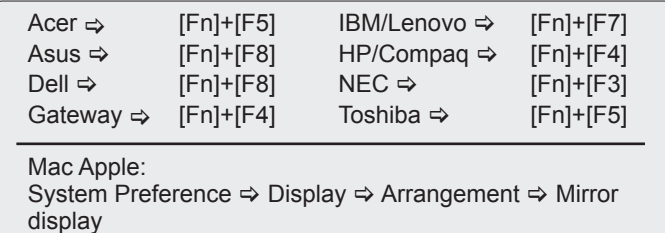

- Als u problemen ondervindt met het aanpassen van de resolutie of als uw beeldscherm vastloopt, start dan alle apparatuur en de projector opnieuw op.
- **P** Het scherm van de notebook of PowerBook geeft uw presentatie niet weer
	- Als u een notebook gebruikt

Sommige notebooks kunnen uw eigen scherm deactiveren wanneer een tweede weergaveapparaat in gebruik is. Elk scherm wordt op een andere manier opnieuw geactiveerd. Raadpleeg de gebruiksaanwijzing van uw computer voor details.

**P** Beeld is instabiel of flikkert

- Gebruik "Fase" om dit te corrigeren. Zie pagina 34 voor meer informatie.
- Wijzig de kleurinstelling voor het beeldscherm op uw computer.

**P** Het beeld vertoont een verticale flikkerende balk

- Gebruik "Frequentie" om een aanpassing uit te voeren. Zie pagina 34 voor meer informatie.
- Controleer de weergavemodus van uw grafische kaart en configureer deze opnieuw om de kaart compatibel te maken met de projector.

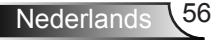

*Bijlagen*

### **P** Beeld is niet scherpgesteld

- Controleer of de lenskap (optioneel) is verwijderd.
- ▶ Pas de scherpstelring op de projectorlens aan.
- ▶ Zorg dat het projectiescherm op de vereiste afstand staat. Zie pagina 19-20.

**7** Het beeld wordt uitgerekt wanneer een 16:9 DVD-titel wordt weergegeven

- Wanneer u anamorfe DVD of 16:9 DVD afspeelt, toont de projector het beste beeld wanneer de weergavemodus van de projector is ingesteld op 16:9 in het OSD.
- Als u een DVD-titel in 4:3-formaat afspeelt, moet u het formaat in het OSD van de projector wijzigen naar 4:3.
- Als het beeld nog steeds is uitgerekt, zult u ook de breedte-hoogteverhouding moeten aanpassen op de volgende manier:
- Stel het beeldschermformaat in op de breedte-hoogteverhouding 16:9 (breed) op uw DVD-speler.

### **7** Het beeld is te klein of te groot

- Plaats de projector dichter bij of verder van het scherm.
- Druk op de knop "Menu" op de afstandsbediening, ga naar "Weergave  $\rightarrow$  Zoeken" en probeer de verschillende instellingen.

### **7** Afbeelding heeft schuine zijden

- Zet de projector, indien mogelijk, zodanig weg dat het horizontaal gecentreerd op het scherm is en onder de onderkant van het scherm.
- Druk op de "Keystone +/-" toets op de afstandsbediening of druk op " $\Box$  /  $\Box$ " op het projectorpaneel totdat de zijdes verticaal zijn.

**7** Het beeld is omgedraaid

▶ Selecteer "INSTELLING → Projectie" in het OSD-menu en pas de projectierichting aan.

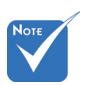

 Gebruik van Keystone wordt niet aanbevolen.

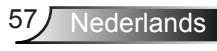

**7** De projector reageert op geen enkele besturing

- Schakel, indien mogelijk, de projector uit en trek vervolgens de voedingskabel uit. Wacht 60 seconden voordat u de voeding opnieuw aansluit.
- Controleer of "Toetsenblokvergrendeling" niet is geactiveerd door te proberen de projector te bedienen met de afstandsbediening.

**7** Lamp is doorgebrand of maakt een knallend geluid

 Als de lamp het einde van zijn levensduur bereikt, zal hij doorbranden of een luid knallend geluid maken. Als dat gebeurt, zal de projector niet opnieuw inschakelen tot de lampmodule is vervangen. Om de lamp te vervangen, volgt u de procedures die zijn beschreven in de sectie "De lamp vervangen" op pagina's 60-61.

### **Bericht LED-lamp**

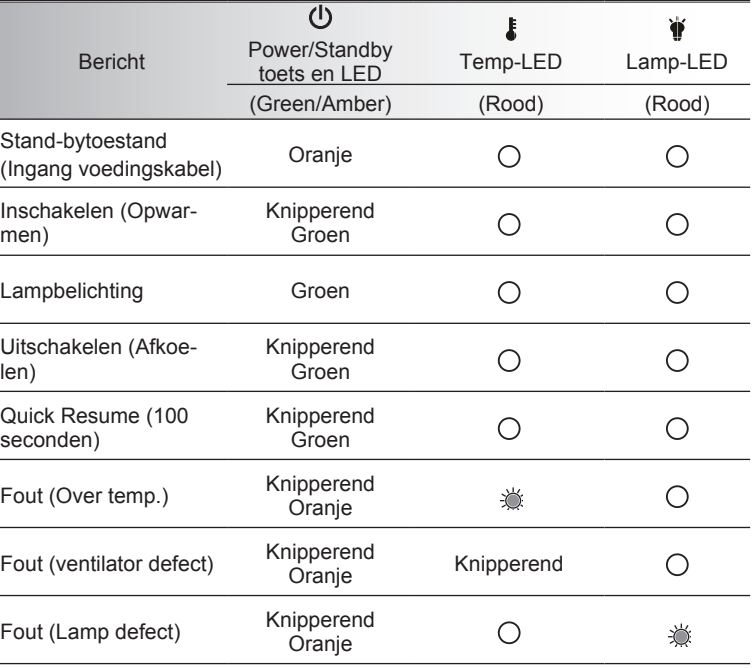

\* POWER/STANDBY LED is AAN wanneer de OSD verschijnt, UIT wanneer de OSD verdwijnt.

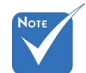

Stabiel licht⇔ -<br />
<del>X</del> Geen licht  $\Leftrightarrow \bigcap$ 

### **P** Berichten op het scherm

**Femperatuurwaarschuwing:** 

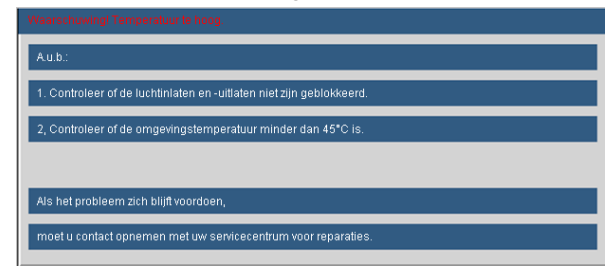

▶ Ventilator defect:

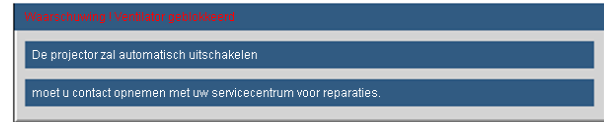

**Lampwaarschuwing:** 

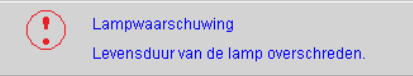

**Buiten weergavebereik:** 

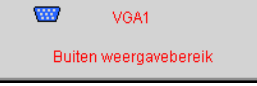

Filter warning:

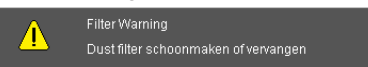

**7** Als de afstandsbediening niet werkt

- Controleer of de bedieningshoek van de afstandsbediening zowel horizontaal als verticaal in een hoek van ±15° ten opzichte van de IR-ontvangsters op de projector is ingesteld.
- Controleer of er geen hindernissen zijn tussen de afstandsbediening en de projector. Ga binnen 7 m (±0°) van de projector staan.
- Controleer of de batterijen juist zijn geplaatst.
- ▶ Vervang de batterijen als ze leeg zijn.

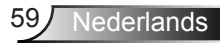

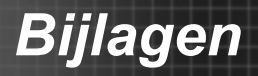

## **De lamp vervangen**

De projector zal de levensduur van de lamp automatisch detecteren. Wanneer de levensduur van de lamp het einde nadert, krijgt u een waarschuwingsbericht.

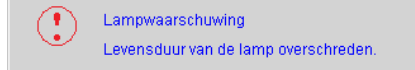

Wanneer u dit bericht ziet, moet u zo snel mogelijk contact opnemen met uw lokale verdeler of servicecentrum om de lamp te vervangen. Zorg ervoor dat de projector minstens 30 minuten is afgekoeld voordat u de lamp vervangt.

> $\land$   $\land$   $\land$   $\circ$   $\land$   $\circ$   $\circ$   $\circ$   $\circ$   $\circ$ HIGH PRESSURE LAMP MAY EXPLODE IF IMPROPERIY HANDED REFER TO LAMP REPLACEMENT INSTRUCTIONS ATTENTION: Les lampes à haute pression peuvent exploser si elles sont mal utilisées. Confier l'entretien à une personne qualifiée.

Waarschuwing: Als de projector aan het plafond is bevestigd, moet u voorzichtig zijn wanneer u het toegangspaneel voor de lamp opent. Wij raden u aan een veiligheidsbril te dragen wanneer u de lamp vervangt van een projector die aan het plafond is gemonteerd. "Ga voorzichtig te werk zodat er geen losse onderdelen uit de projector vallen."

Waarschuwing: Het lampcompartiment kan zeer warm zijn. Laat de projector afkoelen voordat u de lamp vervangt!

Waarschuwing: Laat de lampmodule niet vallen of raak de gloeilamp niet aan om het risico op lichamelijke letsels te voorkomen. De gloeilamp kan uiteenspatten en letsels veroorzaken als u de lamp laat vallen.

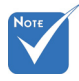

- De schroeven op de lampbedekking en de lamp zelf kunnen niet worden verwijderd.
- De projector kan niet worden ingeschakeld als de lampbedekking niet terug op de projector is geplaatst.
- Raak het glazen gedeelte van de lamp niet aan. Door vet aan de handen kan de lamp springen. Gebruik een droge doek om de lampmodule schoon te maken als u deze per ongeluk hebt aangeraakt.

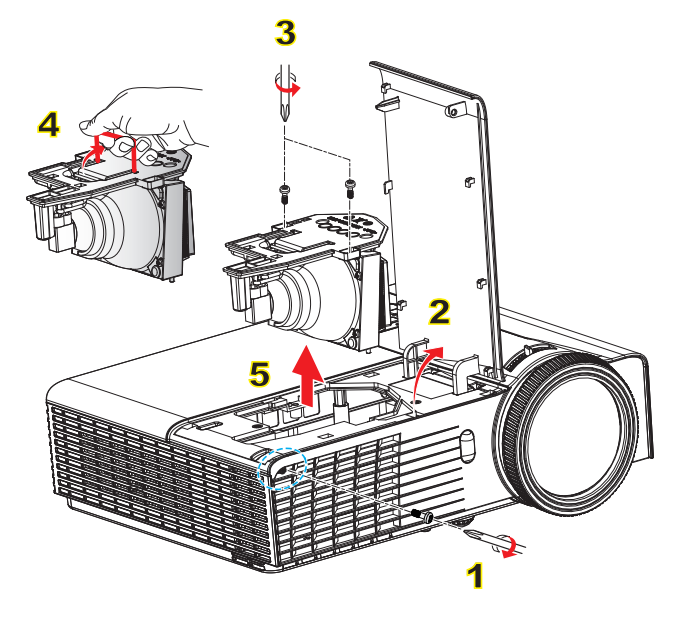

#### **Procedure voor het vervangen van de lamp:**

- 1. Druk op de knop " $\bigcup$ " om de voeding van de projector uit te schakelen.
- 2. Laat de projector minstens 30 minuten afkoelen.
- 3. Koppel de voedingskabel los.
- 4. Schroef de twee schroeven van het deksel los. 1
- 5. Til het deksel op en verwijder het. 2
- 6. Schroef de twee schroeven van de lampmodule los. 3
- 7. Til de lamphandgreep 4 op en verwijder de lampmodule langzaam en voorzichtig. 5

Keer de vorige stappen om, om de lampmodule te vervangen.

8. Zet de projector aan en zet de lamp timer terug.

Reset lamp: (i) Druk op "Menu" → (ii) Selecteer "OPTIES" → (iii) Selecteer "Lampinstellingen"  $\rightarrow$  (iv) Selecteer "Resetlamp"  $\rightarrow$  (v) Selecteer " $\overline{a}$ 

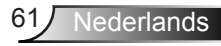

## **Compatibiliteitsmodi**

### **Computer/Video/HDMI/Mac compatibiliteit**

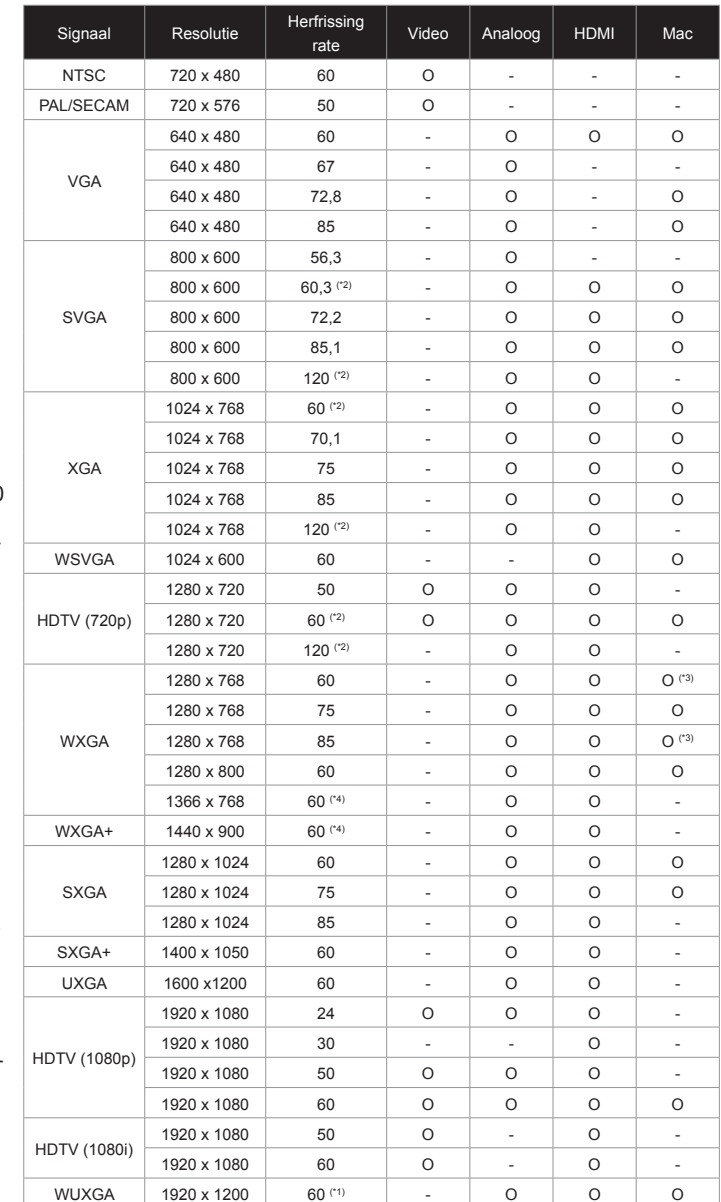

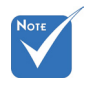

- Voor breedbeeld-resolutie (WXGA), is de compatibiliteitsondersteunsing afhankelijk van Notebook/PC modellen.
- Let op dat het gebruik van resoluties die afwijken van het oorspronkelijke 1024x768 (XGA model), 1280x800 (WXGA model) verlies van beeldhelderheid kan teweegbrengen.
- $\div$  (\*1) 1920 x 1200  $\overline{\omega}$  60 Hz ondersteunt alleen RB (reduceert onderdrukking).
- $\div$  (\*2) 3D timing voorTrue 3D projector.
- (\*3) is niet ondersteund HDMI ingangssignaal voor Mac.
- $\div$  (\*4) is alleen voor type A model.

 $\div$  Ingangssignalen van 120Hz kunnen afhankelijk zijn van de ondersteuning van de videokaart.

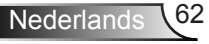

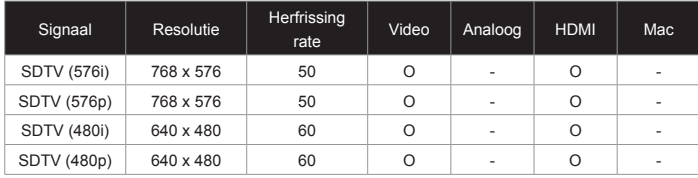

## **3D Input Video compatibiliteit**

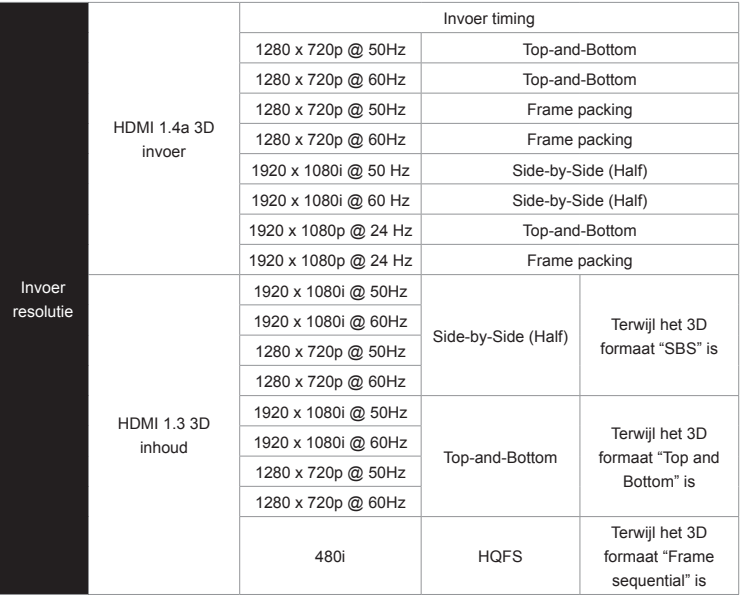

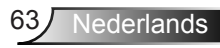

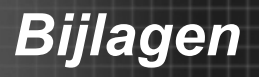

## **RS232-opdrachten en protocolfunctielijst**

### **RS232-pintoewijzingen**

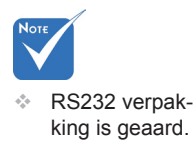

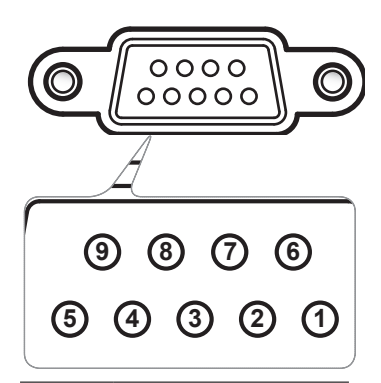

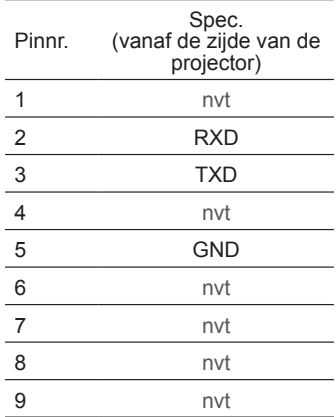

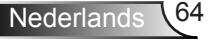

### **Functielijst RS232-protocol**

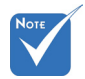

- mando's.
- 2. 0D is de HEX code voor <CR> in ASCII code.

Baud Rate: 9600 Data Bits: 8 Parity: None Stop Bits: 1 mando's. **Example 2** Flow Control: None UART16550 FIFO: Disable Projector Return (Pass): P code. Projector Return (Fail): F 1. Er is een <CR> na **Carl Parity. Not le** alle ASCII com- Stop Bits: 1  $\frac{1}{2}$  so  $\frac{1}{2}$  so  $\frac{1}{2}$  shown in  $\frac{1}{2}$  shown in  $\frac{1}{2}$  is equal to  $\frac{1}{2}$  :  $\frac{1}{2}$ Note : the  $X$  must be set as  $\mathcal{N}$  must be set as  $\mathcal{N}$  can execute Freeze function but  $\mathcal{N}$  and  $\mathcal{N}$ 

XX=00-99, projector's ID, XX=00 is for all projectors

*Bijlagen*

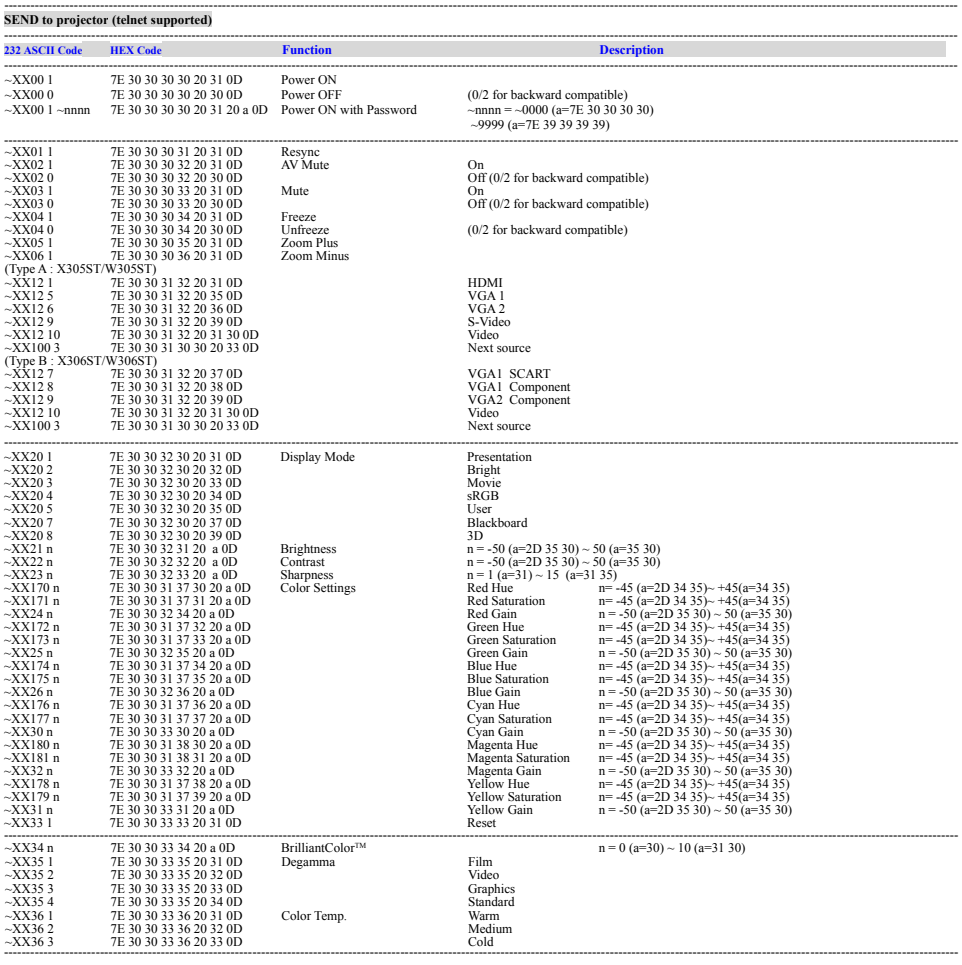

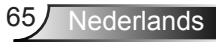

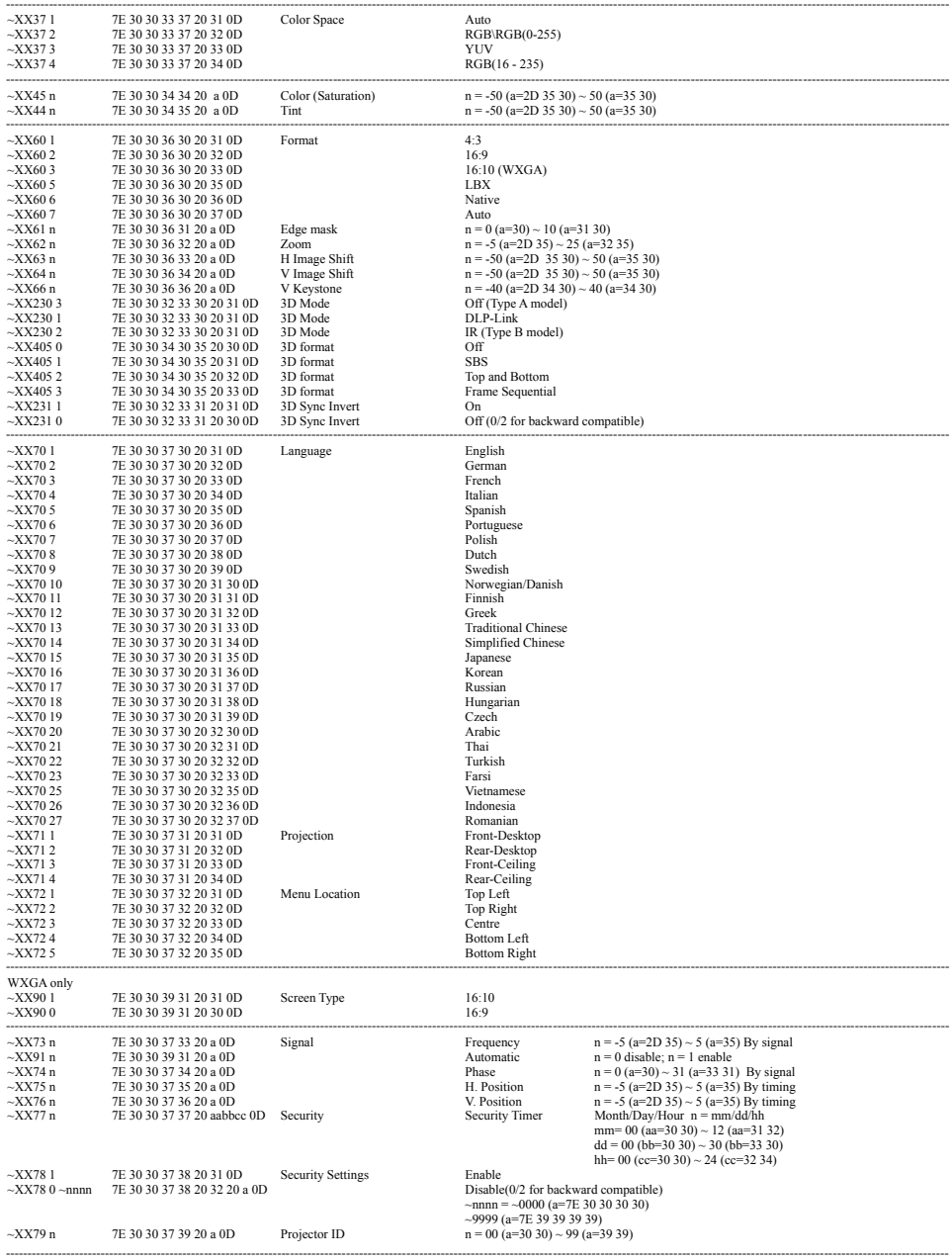

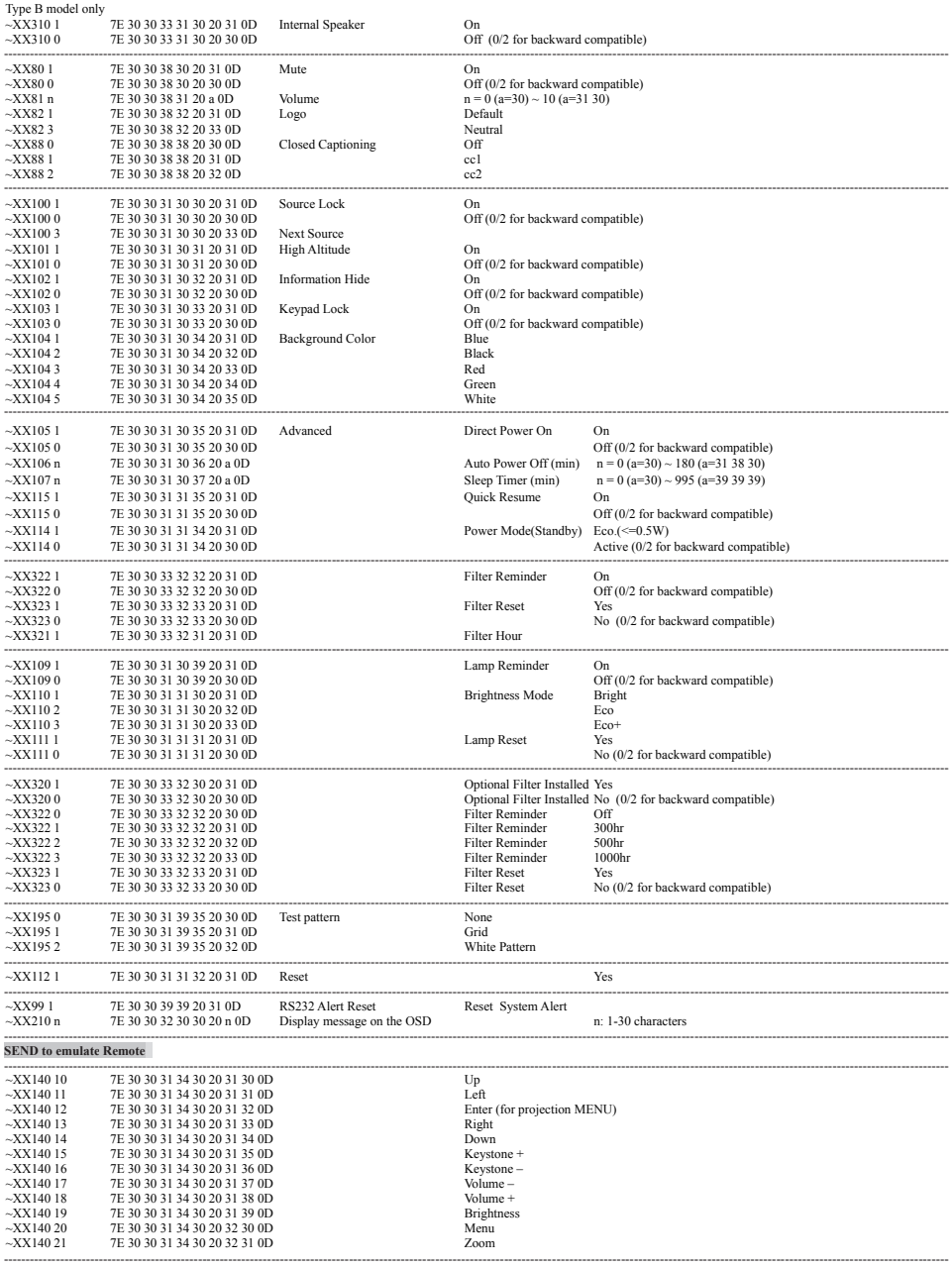

 $\geqslant$ 

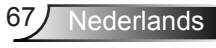

#### **SEND from projector automatically**

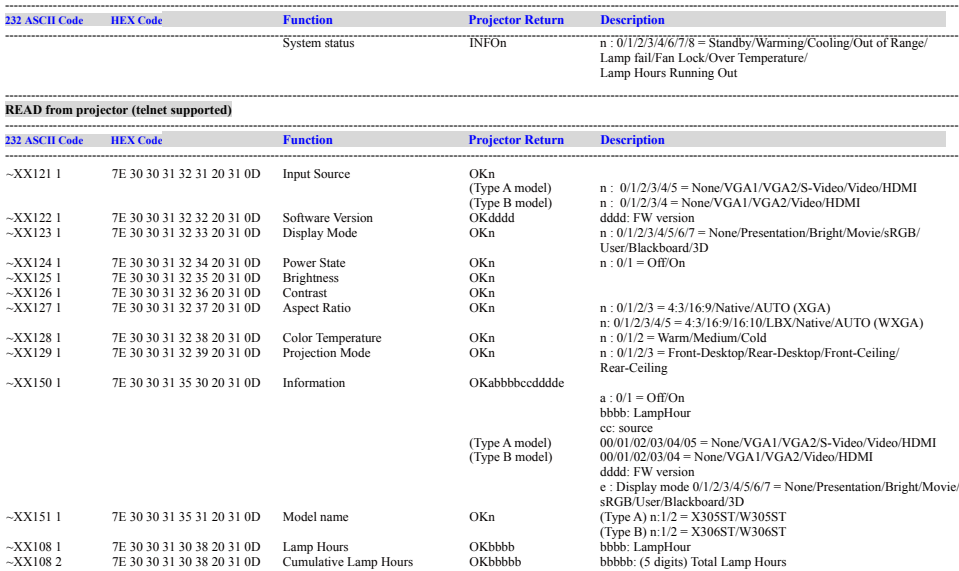

---------------------------------------------------------------------------------------------------------------------------------------------------------------------------------------------------------------------------

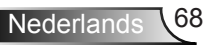

## **Installatie muurmontage**

- 1. Gebruik de plafondmontage van Optoma om schade aan uw projector te voorkomen.
- 2. Als u een plafondmontageset van een derde wilt gebruiken, moet u controleren of de schroeven die worden gebruikt om de set op de projector te monteren, aan de volgende specificaties voldoet:
	- Type schroef: M4\*3
	- Maximale schroeflengte: 11mm
	- Minimale schroeflengte: 8mm

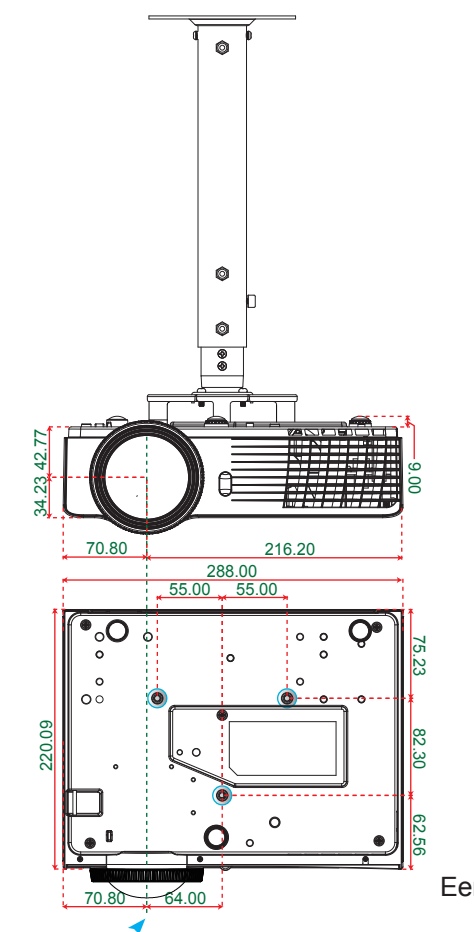

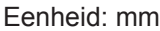

lederlands

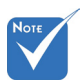

 Wanneer schade wordt veroorzaakt door een onjuiste installatie, zal het recht op garantie nietig worden verklaard.

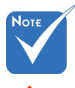

- Waarschuwing: 1.Als u een plafondmontageset van een ander bedrijf aanschaft, moet u ervoor zorgen dat u de juiste schroefgrootte gebruikt. De schroefgrootte zal verschillen afhankelijk van de dikte van de montageplaat.
- 2. Zorg dat u een opening van minstens 10 cm tussen het plafond en de onderkant van de projector behoudt.
- 3.Vermijd het installeren van de projector in de buurt van een warmtebron.

Lens .............

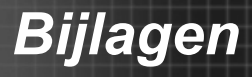

## **Wereldwijde kantoren Optoma**

*Neem contact op met uw lokaal kantoor voor reparaties of ondersteuning.*

### **VSA**

**178 Laurelview Ct. Communist CC 888-289-6786**<br>
Fremont, CA 94538, USA Fremont, CA 94538, USA Fremont, CA 94538, USA www.optomausa.com services@optoma.com

### **Canada**

3178 Laurelview Ct. 888-289-6786 Fremont, CA 94538, USA 510-897-8601 www.optomausa.com  $\boxtimes$  services@optoma.com

- 
- 

### **Latijns-Amerika**

3178 Laurelview Ct. **6. 1999 (1888-289-6786** Fremont, CA 94538, USA 510-897-8601 www.optomausa.com services@optoma.com

**Europa**

42 Caxton Way, The Watford Business Park Watford, Hertfordshire, WD18 8QZ, UK ( $\leftarrow$  +44 (0) 1923 691 800 www.optoma.eu – – – 偏 +44 (0) 1923 691 888

Tel. service: +44 (0)1923 691865  $\otimes$  service@tsc-europe.com

## **Benelux BV**<br>Randstad 22-123

The Netherlands www.optoma.nl

Randstad 22-123<br>1316 BW Almere (1988) 1316 820 0253  $\boxed{6}$  +31 (0) 36 548 9052

## **Frankrijk**

81-83 avenue Edouard Vaillant Fal +33 1 41 46 94 35 92100 Boulogne Billancourt, France savoptoma@optoma.fr

 $\binom{1 + 33 + 41}{46 + 20}$ 

### **Spanje**

C/ José Hierro,36 Of. 1C +34 91 499 06 06 28522 Rivas VaciaMadrid, 134 91 670 08 32 Spanje

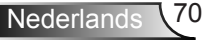

## **Duitsland**<br>Wiesenstrasse 21 W

 $($  +49 (0) 211 506 6670 D40549 Düsseldorf,  $\begin{array}{c} \hline \end{array}$   $\begin{array}{c} \hline \end{array}$  +49 (0) 211 506 66799 Duitsland Sinfo@optoma.de

 $\binom{1 + 47}{32}$  98 89 90

## **Scandinavië**<br>Lerpeveien 25

3040 Drammen 1980 1991 147 32 98 89 99 Noorwegen info@optoma.no

PO.BOX 9515 3038 Drammen Noorwegen

### **Korea**

WOOMI TECH.CO.,LTD. 4F, Minu Bldg. 33-14, Kangnam-Ku, (1+82+2+34430004 seoul, 135-815, KOREA  $\boxed{\blacksquare}$  +82+2+34430005

### **Japan**

東京都足立区綾瀬3-25-18 株式会社オーエス info@os-worldwide.com コンタクトセンター:0120-380-495 www.os-worldwide.com

### **Taiwan**

12F., No.215,Sec. 3, Beixin Rd., (1+886-2-8911-8600)<br>Xindian Dist., New Taipei City 231, (Fi) +886-2-8911-6550 Xindian Dist., New Taipei City 231, Taiwan, R.O.C. services@optoma.com.tw www.optoma.com.tw asia.optoma.com

### **Hongkong**

Unit A, 27/F Dragon Centre, 79 Wing Hong Street, **(14852-2396-8968** Cheung Sha Wan,  $\sqrt{2}$  +852-2370-1222 Kowloon, Hong Kong www.optoma.com.hk

### **China**

5F, No. 1205, Kaixuan Rd., **(1486-21-62947376**) Changning District  $\sqrt{2}$  +86-21-62947375 Shanghai, 200052, China www.optoma.com.cn

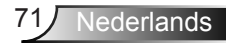

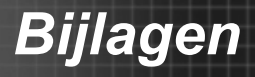

### **Voorschriften & veiligheidsrichtlijnen**

*In deze bijlage vindt u algemene mededelingen met betrekking tot uw projector.* 

### *FCC-verklaring*

Dit apparaat werd getest en voldoet aan de beperkingen voor een digitaal apparaat van Klasse B, in overeenstemming met Deel 15 van de FCC-voorschriften. Deze beperkingen zijn ontwikkeld om een redelijke beveiliging te bieden tegen schadelijke storingen in een residentiële installatie. Deze apparatuur genereert, gebruikt en straalt radiofrequentie-energie uit die, indien niet geïnstalleerd en gebruikt in overeenstemming met de instructies, schadelijke storingen kan veroorzaken aan radiocommunicaties.

Er kan echter geen garantie worden gegeven dat er geen interferentie zal optreden in een specifieke installatie. Als dit apparaat toch schadelijke storingen veroorzaakt aan radio- of televisieontvangst, wat kan vastgesteld worden door het apparaat in en uit te schakelen, moet de gebruiker deze storing proberen te corrigeren door een of meer van de volgende maatregelen te nemen:

- Wijzig de richting van de ontvangstantenne of verplaats de antenne.
- Vergroot de afstand tussen het apparaat en de ontvanger.
- Sluit het apparaat aan op een stopcontact op een ander circuit dan dat waarop de ontvanger is aangesloten.
- Raadpleeg de leverancier of een ervaren radio/tv-technicus voor hulp.

### *Opmerking: afgeschermde kabels*

Alle aansluitingen op andere computerapparaten moeten gebeuren met afgeschermde kabels zodat de FCCvoorschriften steeds worden nageleefd.

## *Opgelet*

Wijzigingen of aanpassingen die niet uitdrukkelijk door de fabrikant zijn goedgekeurd, kunnen de bevoegdheid van de gebruiker, die wordt verleend door de Federale Communicatiecommissie, om deze projector te gebruiken, nietig verklaren.
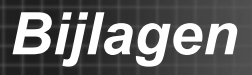

## *De ingebouwde sluiter openen/sluiten*

Dit apparaat voldoet aan deel 15 van de FCC-regels. De werking is onderhevig aan de volgende omstandigheden:

- 1. Dit apparaat mag geen schadelijke storing veroorzaken en
- 2. Dit apparaat moet elke ontvangen storing aanvaarden, met inbegrip van storing die ongewenste werking kan veroorzaken.

## *Opmerking: Canadese gebruikers*

Dit digitale apparaat van Klasse B voldoet aan de Canadese ICES-003.

#### *Remarque à l'intention des utilisateurs canadiens*

Cet appareil numerique de la classe B est conforme a la norme NMB-003 du Canada.

### *Remarque à l'intention des utilisateurs canadiens*

- EMC-richtlijn 2004/108/EG (inclusief amendementen)
- Laagspanningsrichtlijn 2006/95/EG
- R & TTE-richtlijn 1999/5/EG (als product RF-functie heeft)

# **Instructies met betrekking tot afvalver- wijdering**

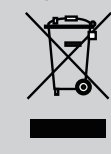

**Gooi dit elektronische apparaat niet bij het huishoudelijke vuil wanneer u het niet langer gebruikt. Recycle het product om de pollutie te minimaliseren en de maximale bescherming van het wereldmilieu te garanderen.**

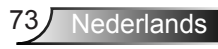